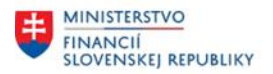

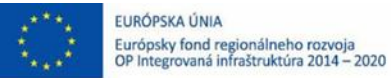

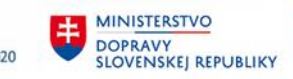

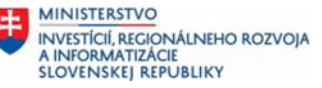

# **POUŽÍVATEĽSKÁ PRÍRUČKA PRE PROJEKT CES**

**Aplikačný modul M22 – Evidencia majetku**

Výkazníctvo

## **Centrálny ekonomický systém**

Operačný program Integrovaná infraštruktúra, Prioritná os 7

Názov projektu: Implementácia Centrálneho ekonomického systému

Kód ITMS 2014+ projektu: 311071M898

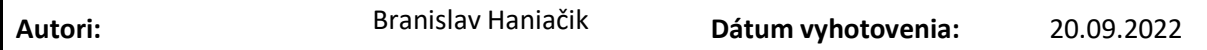

#### **História zmien**

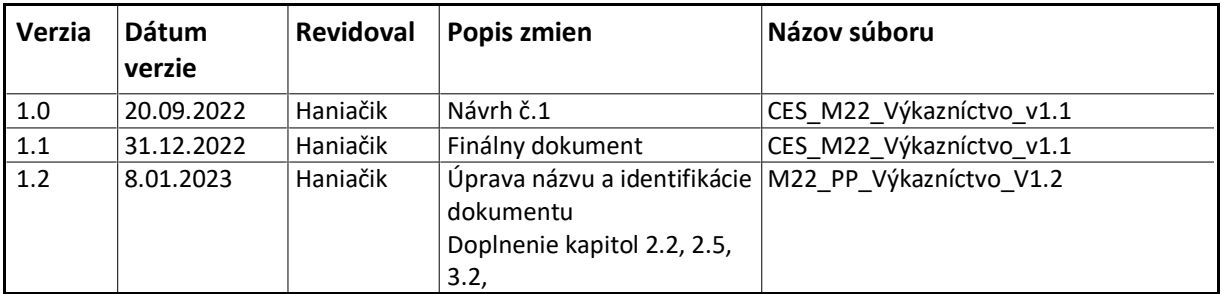

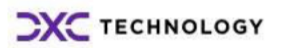

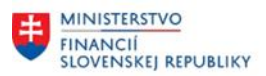

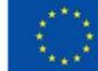

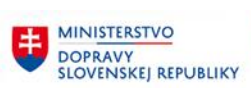

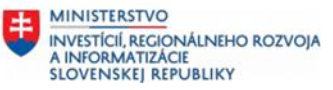

# Obsah

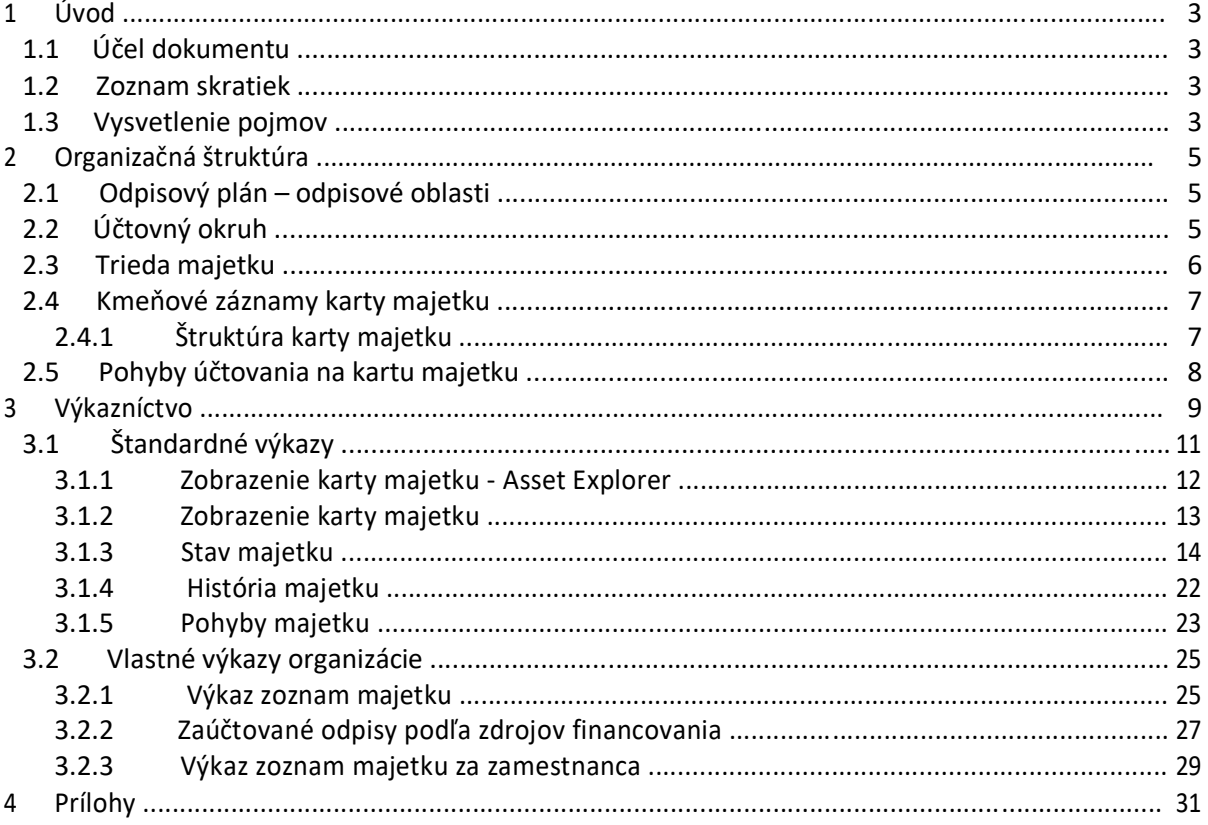

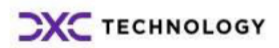

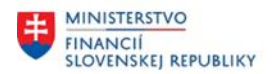

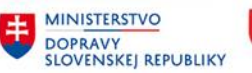

# <span id="page-2-0"></span>**1 Úvod**

## **1.1 Účel dokumentu**

Modulová príručka je spracovaná tak, aby v jednotlivých kapitolách predstavovala aktivity, ktoré sú popísané v schválenej DŠR2 (v kapitolách 5.1 a 5.2) a zároveň boli kapitoly naviazané na jednotlivé SAP objekty.

Cieľom takéhoto postupu je s využitím vzájomnej logiky doteraz spracovaných a schválených dokumentov v podobe DŠR2, procesných dokumentov, toto prepojenie sumarizovať do modulovej používateľskej príručky. Z uvedeného je zrejmé, že takto pripravená príručka v rukách používateľa (HOG/OG/...) bude návodom, ako správne realizovať príslušný modulový proces.

Každý modul, ktorý pracuje s workflow, ho zaradí do svojej príručky tak, aby bol tento proces implementovaný v rámci modulového dokumentu.

Takto pripravená príručka bude aj naďalej aktualizovaná (rozširovaná a dopĺňaná) až do nábehu systému do produktívnej prevádzky.

## **1.2 Zoznam skratiek**

V tejto podkapitole je uvedený zoznam skratiek v podobe jeho zotriedeného zoznamu. Tabuľka je zhrnutím skratiek identifikovaných a používaných v rámci tejto príručky.

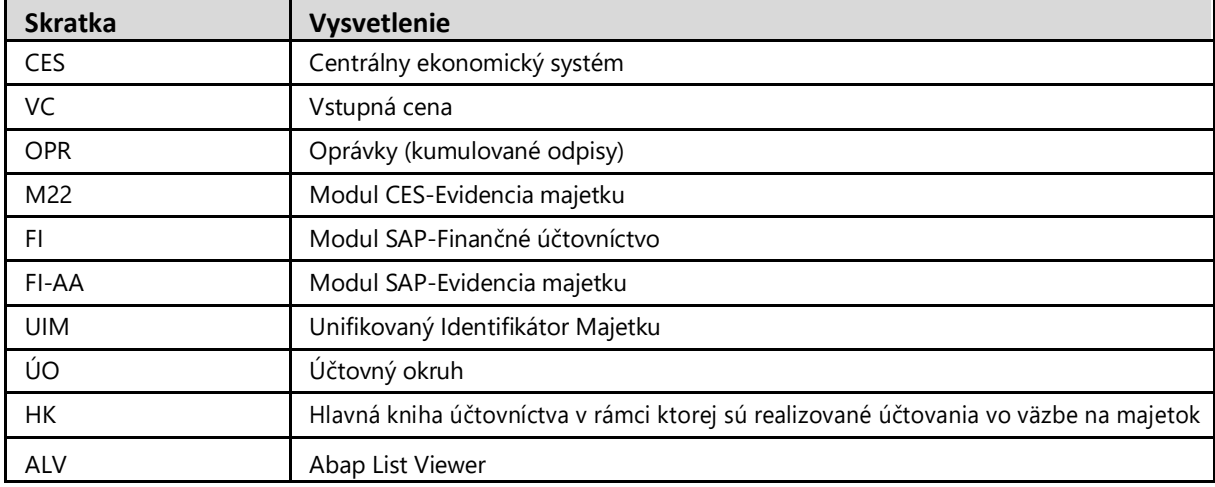

## **1.3 Vysvetlenie pojmov**

V tejto podkapitole je uvedený zoznam vysvetlení jednotlivých pojmov v podobe jeho zotriedeného zoznamu. Tabuľka je zhrnutím pojmov identifikovaných a používaných v rámci tejto príručky.

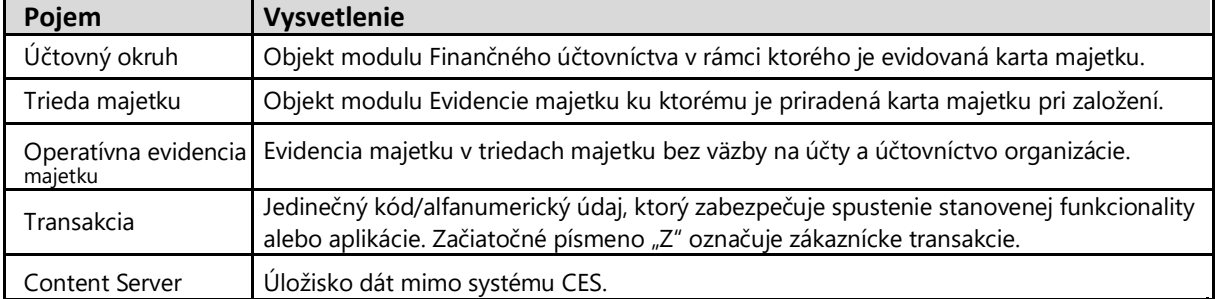

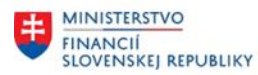

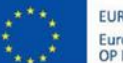

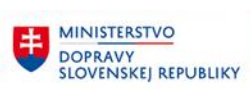

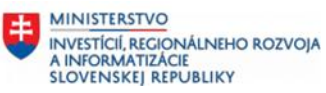

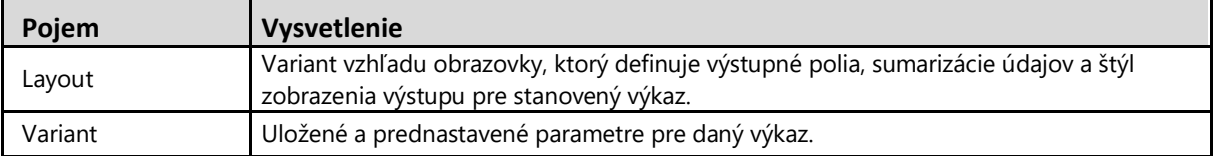

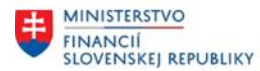

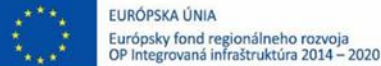

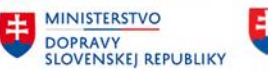

# <span id="page-4-0"></span>**2 Organizačná štruktúra**

Klient 100 reprezentuje najvyššiu organizačnú úroveň systému a účtovné okruhy (organizácie) sú založené v rámci tohto klienta.

Účtovný okruh má priradený technický odpisový plán, ktorý stanovuje oblasti ocenenia majetku pre evidenciu majetku.

## **2.1 Odpisový plán – odpisové oblasti**

Odpisový plán zabezpečuje základné parametre nastavenia pre evidenciu majetku z pohľadu oblastí ocenenia majetku, doby životnosti majetku a odpisovania. Základný odpisový plán je stanovený pre organizácie v CES.

V oblasti výkazníctva majetku sú používané nasledovné odpisové oblasti:

Príklad:

Pre organizácie, ktoré nevykonávajú podnikateľskú činnosť (ÚO) v rámci odpisového plánu sú pre tieto organizácie definované odpisové oblasti:

- **1** Účtovná oblasť účtovné ocenenie účtovanie do HK, účtovanie aj na podsúvahové účty,
- **50** Operatívna evidencia v HK nie sú účtované pohyby ani odpisy.

Pre organizácie, ktoré vykonávajú podnikateľskú činnosť (ÚO) v rámci odpisového plánu sú pre tieto organizácie definované odpisové oblasti:

- **1** Účtovná oblasť účtovné ocenenie účtovanie do HK, účtovanie aj na podsúvahové účty,
- **15** Daňová oblasť (len vykazovaná),
- **50** Operatívna evidencia v HK nie sú účtované pohyby ani odpisy.

## **2.2 Účtovný okruh**

Účtovný okruh má priradený odpisový plán so stanovenými odpisovými oblasťami, ktorý stanovuje oblasti ocenenia majetku pre evidenciu majetku.

Účtovný okruh je objektom modulu FI.

Príklad:

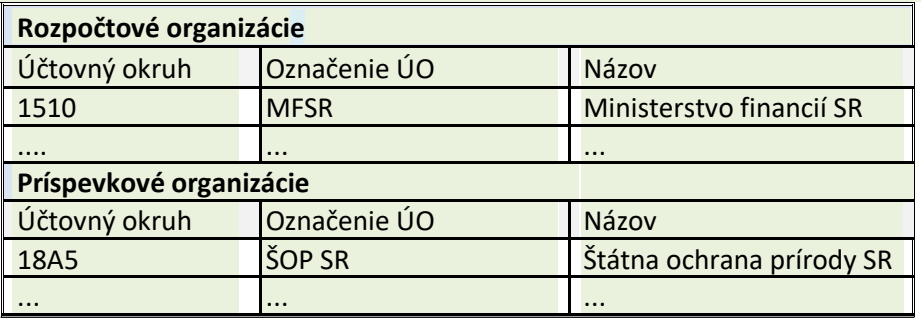

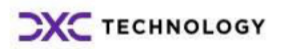

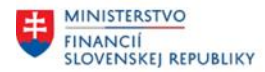

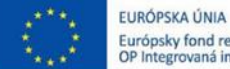

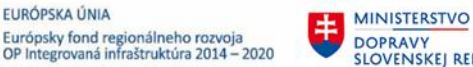

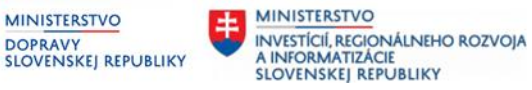

# <span id="page-5-0"></span>**2.3 Trieda majetku**

Trieda majetku definuje rovnaký druh majetku s predkontáciou účtov pre priradenú kartu majetku, štruktúru kmeňovej karty majetku a jednoznačné číslovanie majetku.

Príklad:

Triedy dlhodobého majetku a priradenie účtov:

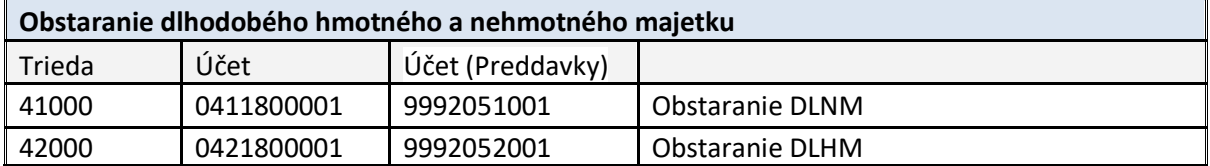

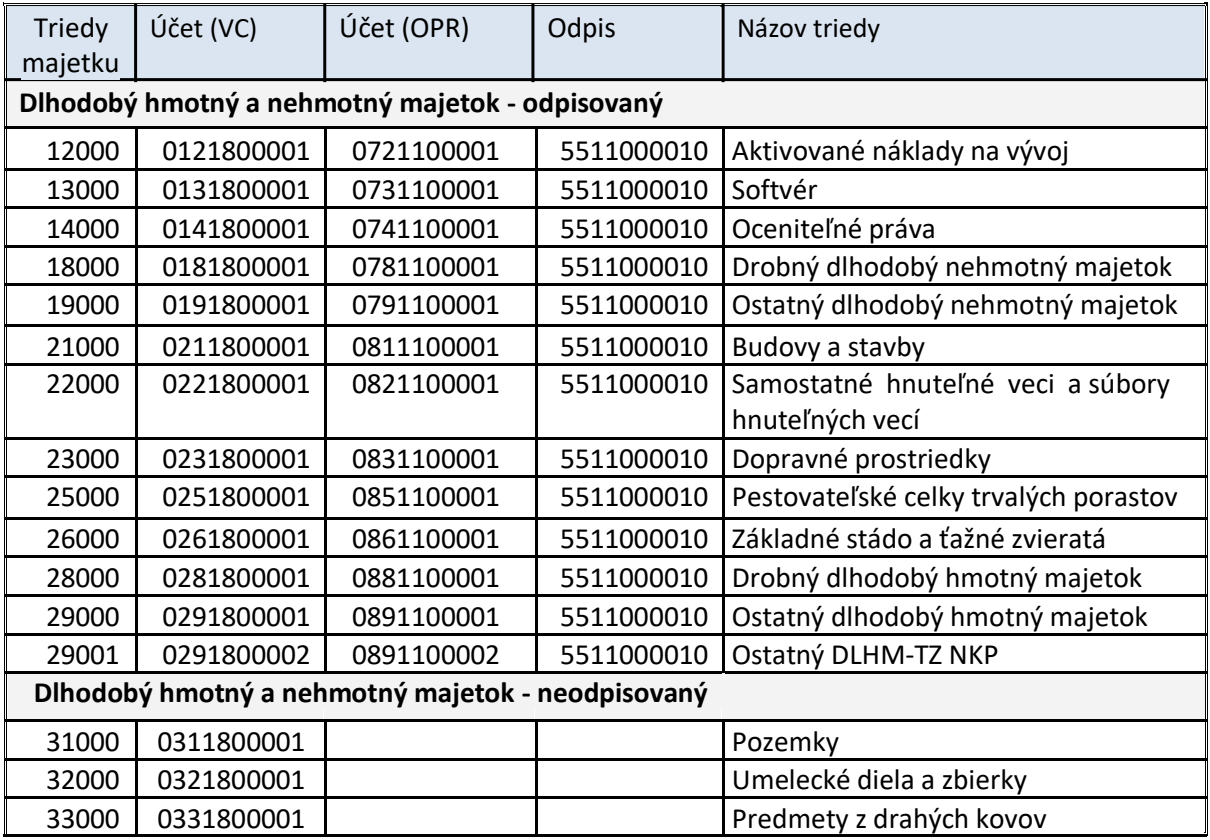

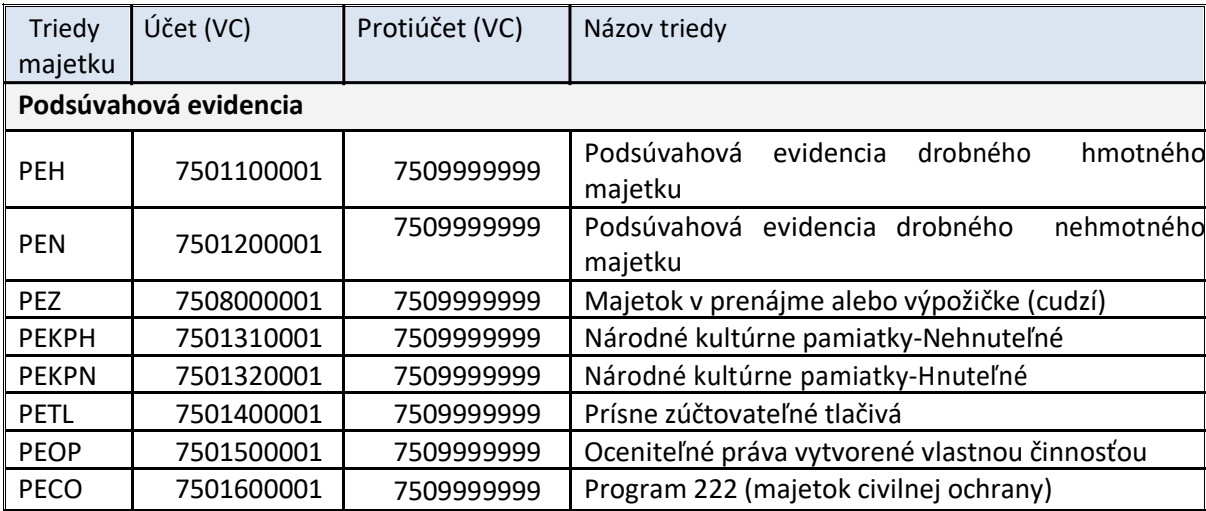

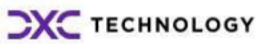

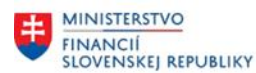

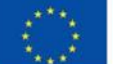

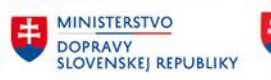

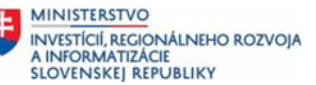

<span id="page-6-0"></span>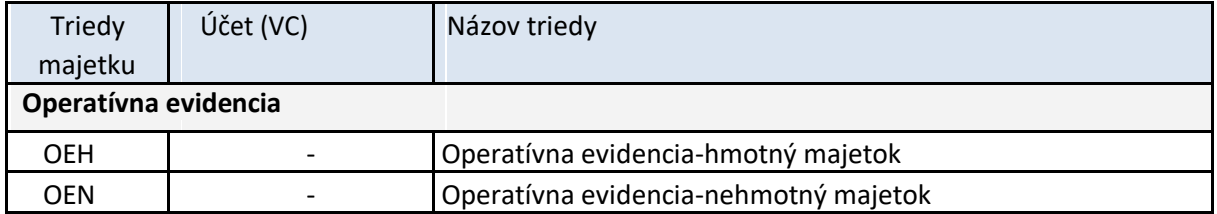

## **2.4 Kmeňové záznamy karty majetku**

Kmeňový záznam karty majetku vzniká v určitom účtovnom okruhu s priradením k triede majetku. Pri založení karty majetku je automatizovane generované hlavné číslo majetku pre daný ÚO. Trieda majetku obsahuje a definuje predkontáciu účtov, štruktúru karty majetku a jednoznačné číslovanie majetku. Štruktúra karty majetku je definovaná štruktúrou obrazovky (layoutom) a pravidlami. Po vytvorení karty majetku už nie je možné meniť triedu, hlavné číslo a podčíslo karty majetku.

Kmeňová karta majetku má hlavné číslo majetku s podčíslom 0 alebo môže mať niekoľko podčísiel, ktoré reprezentujú daný majetok z pohľadu zdrojov financovania. Podčísla majetku budú tvorené aj pre potreby samostatnej evidencie, napr. pri technickom zhodnotení odpísaného majetku. Pri založení podčísla karty majetku je automatizovane generované podčíslo majetku k hlavnému číslu majetku v stanovenom poradí.

Majetok v systéme CES je reprezentovaný kartou majetku, ktorá eviduje údaje kmeňového záznamu majetku (údaje o majetku), ale aj pohybové údaje majetku (účtovné pohyby). Karta majetku je založená s priradením triedy majetku a účtovného okruhu, v ktorom reprezentuje daný majetok.

Karta majetku bez hodnoty a zúčtovania pohybu prvého prírastku nie je majetkom. Ide len o kmeňový záznam predpripravený k spracovaniu pohybu prírastku. Prvým prírastkovým pohybom je stanovený aj dátum prvého prírastku na karte majetku a súčasne je stanovená hodnota majetku a karta majetku sa stáva majetkom.

Kmeňovému záznamu karty majetku je po založení priradené interne generované číslo podľa stanovenej DŠR z číselného radu priradeného pre daný ÚO určeného pre každú triedu majetku. Každý kmeňový záznam sa skladá z hlavného čísla a podčísla, ktoré je tiež generované automatizovane.

Karta majetku sa skladá zo záložiek, v ktorých sú definované skupiny polí. Zoskupenie a pomenovanie záložiek je definované pomocou štruktúry obrazoviek.

Vlastnosti jednotlivých polí na kmeňovej karte (aktívne/potlačené pole, povinné/nepovinné pole) sú nastaviteľné v definícii štruktúry obrazovky. V systéme je vytváraná osobitná štruktúra obrazovky pre kmeňové dáta a pre dáta ocenenia. V systéme sú používané štandardné polia, ale aj polia vytvorené v rámci zákazníckeho rozšírenia (viď. DŠR).

Pomocou týchto údajov je možné majetok v rámci evidencie majetku filtrovať a vyhodnocovať v rámci štandardného alebo zákazníckeho výkazníctva.

## **2.4.1 Štruktúra karty majetku**

Karta majetku sa skladá zo záložiek, v ktorých sú definované skupiny polí pre zadávanie požadovaných údajov. Zoskupenie a pomenovanie záložiek je predefinované pre systém CES.

Vlastnosti jednotlivých polí na kmeňovej karte ako napríklad aktívne, potlačené, povinné a nepovinné pole sú prednastavené v rámci štruktúry pre stanovenú triedu majetku evidovanú v systéme CES.

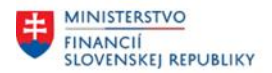

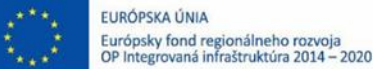

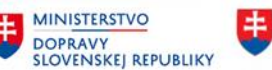

## <span id="page-7-0"></span>**2.5 Pohyby účtovania na kartu majetku**

V procese účtovania majetku sú vytvárané používaním pohybov pohybové doklady na kmeňových kartách. Nakoľko CES je integrovaný účtovný informačný systém, súčasne sú pohybové doklady zaznamenané ako účtovný doklad v hlavnej knihe modulu FI – finančné účtovníctvo. Pri zúčtovaní odpisov je tento zaznamenaný ako zvýšenie nákladov nákladového strediska modulu CO – kontroling. V systéme SAP je zabezpečené prepojenie všetkých modulov.

V module FI-AA sú pre rozlíšenie jednotlivých spôsobov účtovania používané tzv. pohyby majetku.

V účtovníctve majetku sú rozlíšené nasledujúce skupiny účtovných prípadov vo väzbe na druhy pohybov:

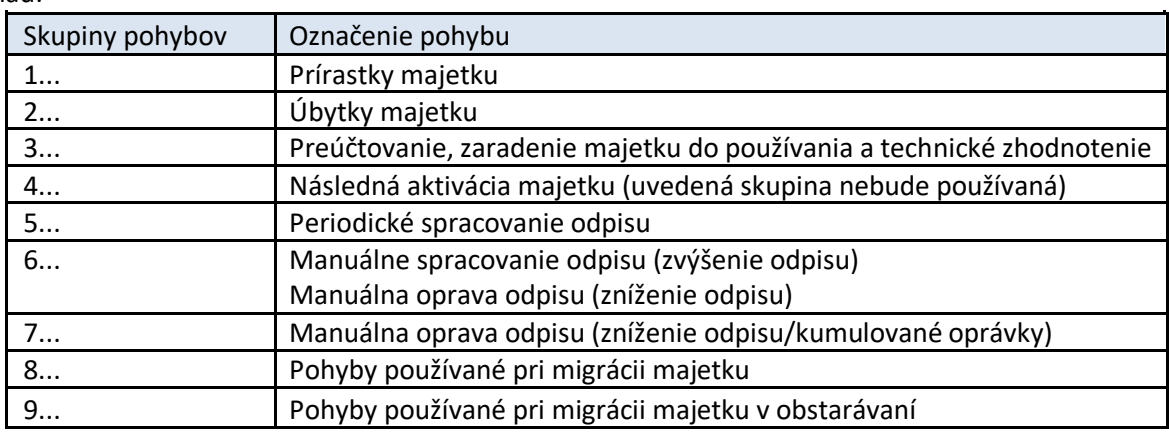

Príklad:

Pomocou týchto pohybov je možné vyhodnocovať pohyby majetku v stanovených výkazoch.

*Poznámka: Účtovanie pohybov majetku je riadené zákazníckym rozšírením stanoveným na základe metodického usmernenia pre postupy účtovania za oblasť majetku v CES.*

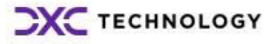

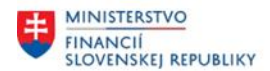

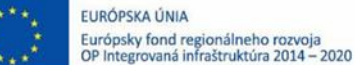

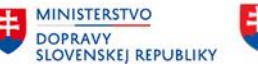

# <span id="page-8-0"></span>**3 Výkazníctvo**

Pomocou výkazníctva je možno vyhodnocovať stav a pohyby majetku. Oblasť evidencie majetku obsahuje štandardné výkazy. Z hľadiska dizajnu je možné rozdeliť výkazy podľa oblastí vykazovania zamerané na kmeňové údaje a pohyby a z pohľadu vzhľadu na tie, ktoré majú pevný počet zobrazených stĺpcov a na tie, ktoré poskytujú používateľovi možnosť pridávania rôznych stĺpcov do zostavy.

Prístup do výkazníctva má užívateľ systému CES s priradenou rolou: Z**XXXX**\_AM\_VYKAZ - Spracovateľ výkazov v module FI-AA. (**XXXX**- reprezentuje číslo účtovného okruhu, za ktorý je požadované realizovať výkaz)

Prehľad štruktúry užívateľskej role:

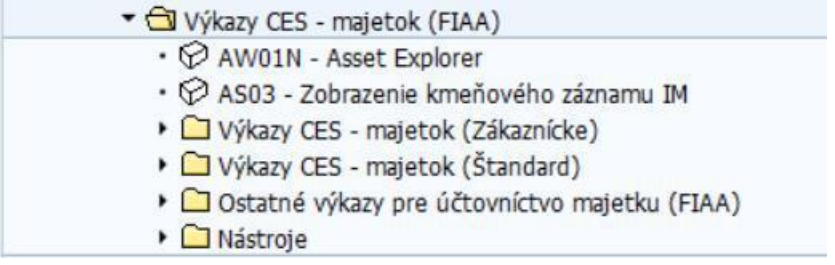

Základný prehľad o majetku sa vykonáva transakciou AW01N (Asset Explorer), resp. AS03 (Zobrazenie).

Zo štandardných výkazov je možné pomocou dvojkliku v systéme na príslušnom riadku vyvolať odvodené transakcie, napr. Prehľadu majetku (Asset Explorer-transakcia AW01N) a pomocou týchto výkazov je možné aj pridávať majetky do zásoby práce.

Výkazy/zostavy s dynamickými stĺpcami umožnia ukladať dáta do rôznych typov súborov (textový súbor, Excel, Word atď.).

Žiadny zo štandardných výkazov neobsahuje hlavičku organizácie s kompletnými dátami tak ako je uvedené pri neštandardných výkazoch. Štandardné výkazy identifikujú organizáciu len názvom účtovného okruhu.

Výkazy sú vytvorené v rámci evidencie dát majetku podporené integráciou na iné moduly systému CES, ktorá poskytuje bohatú výberovú obrazovku s možnosťou dynamického vymedzenia na základe všetkých polí kmeňovej karty.

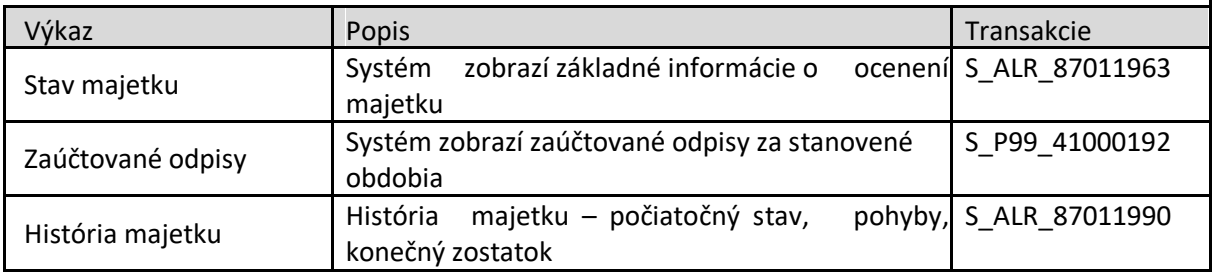

Prehľad niektorých štandardných výkazov vrátane transakcií:

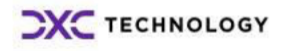

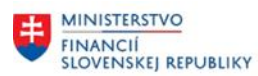

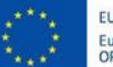

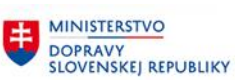

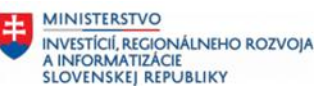

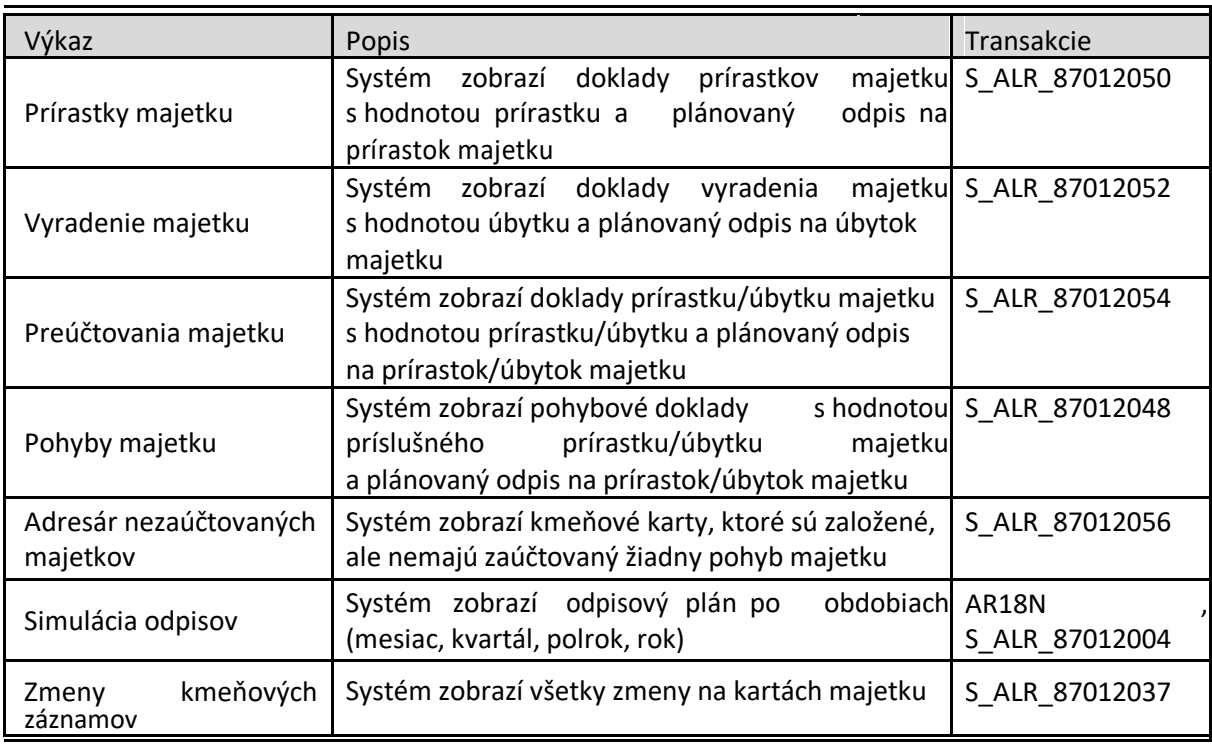

Stručný prehľad niektorých zákazníckych výkazov vrátane transakcií:

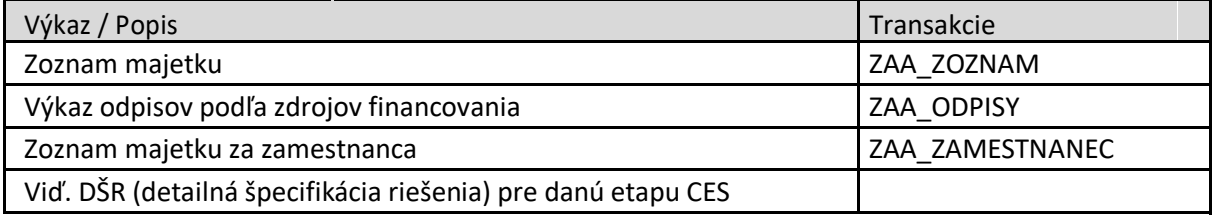

Výkazy sa spúšťajú z prostredia výkazníctva evidencie majetku, resp. zadaním transakcie do dialógového okna pre spustenie transakcie.

Zákaznícke výkazy požadované pri evidencii majetku sú popísané v rámci tohto dokumentu v kapitole Zákaznícke výkazy ale logika stanovenia kritérií výberu, úpravy výkazov, spustenia výkazu sú totožné pre všetky výkazy.

**V užívateľskej dokumentácii je popísaná logika výberu údajov zo systému totožná pre všetky použité výkazy stanoveného typu výkazu: štandard bez možnosti zmeny, resp. ALV (Abap List Viewer).**

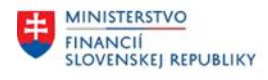

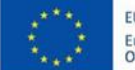

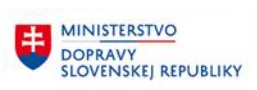

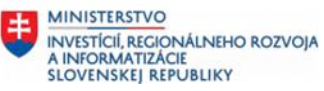

# <span id="page-10-0"></span>**3.1 Štandardné výkazy**

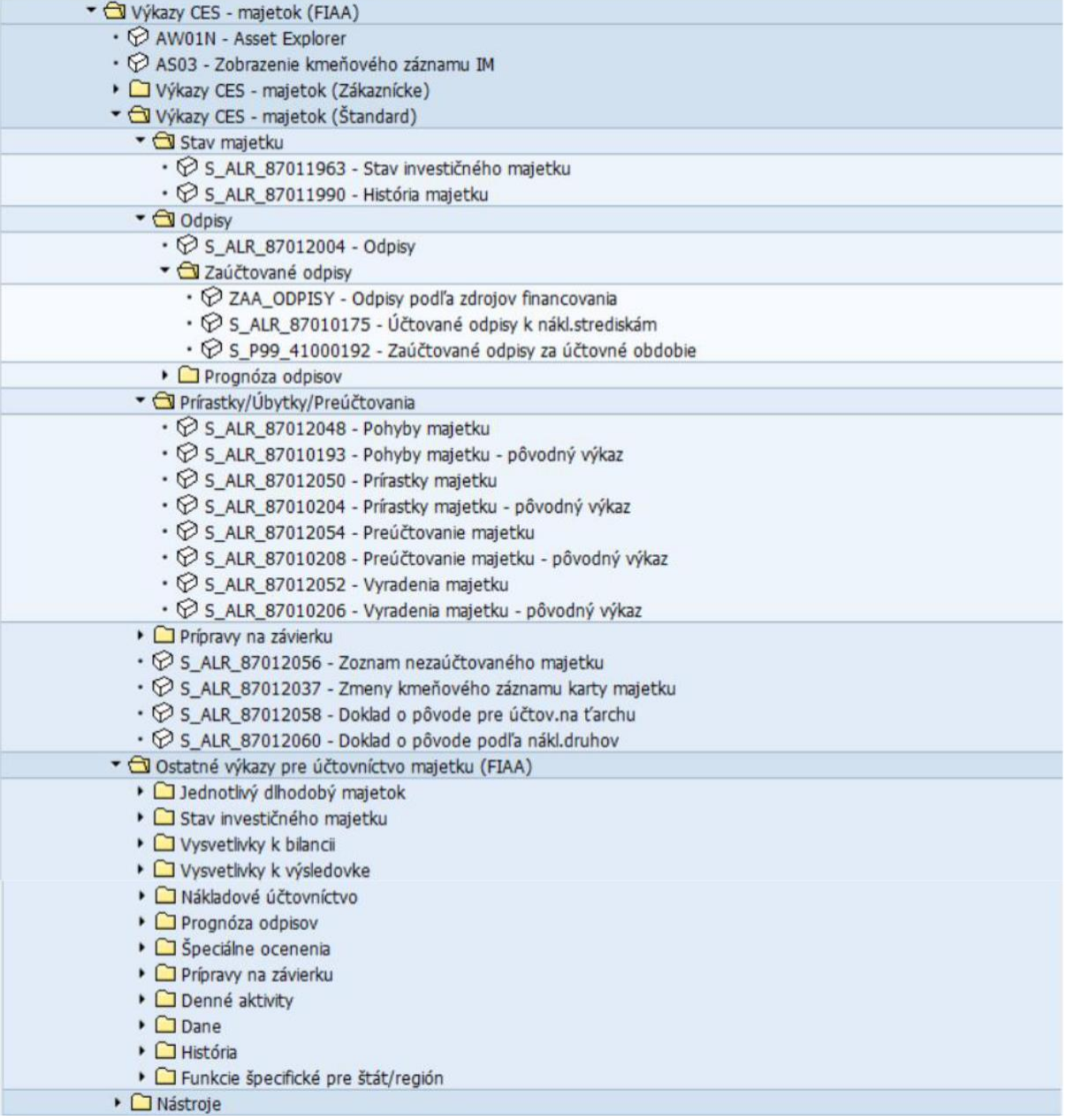

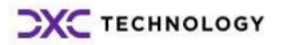

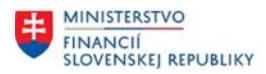

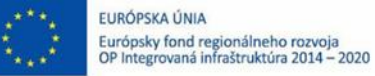

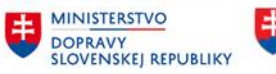

## <span id="page-11-0"></span>**3.1.1 Zobrazenie karty majetku - Asset Explorer**

#### **Transakcia: AW01N**

VÝKAZY CES – MAJETOK (FIAA) – ASSET EXPLORER

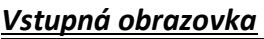

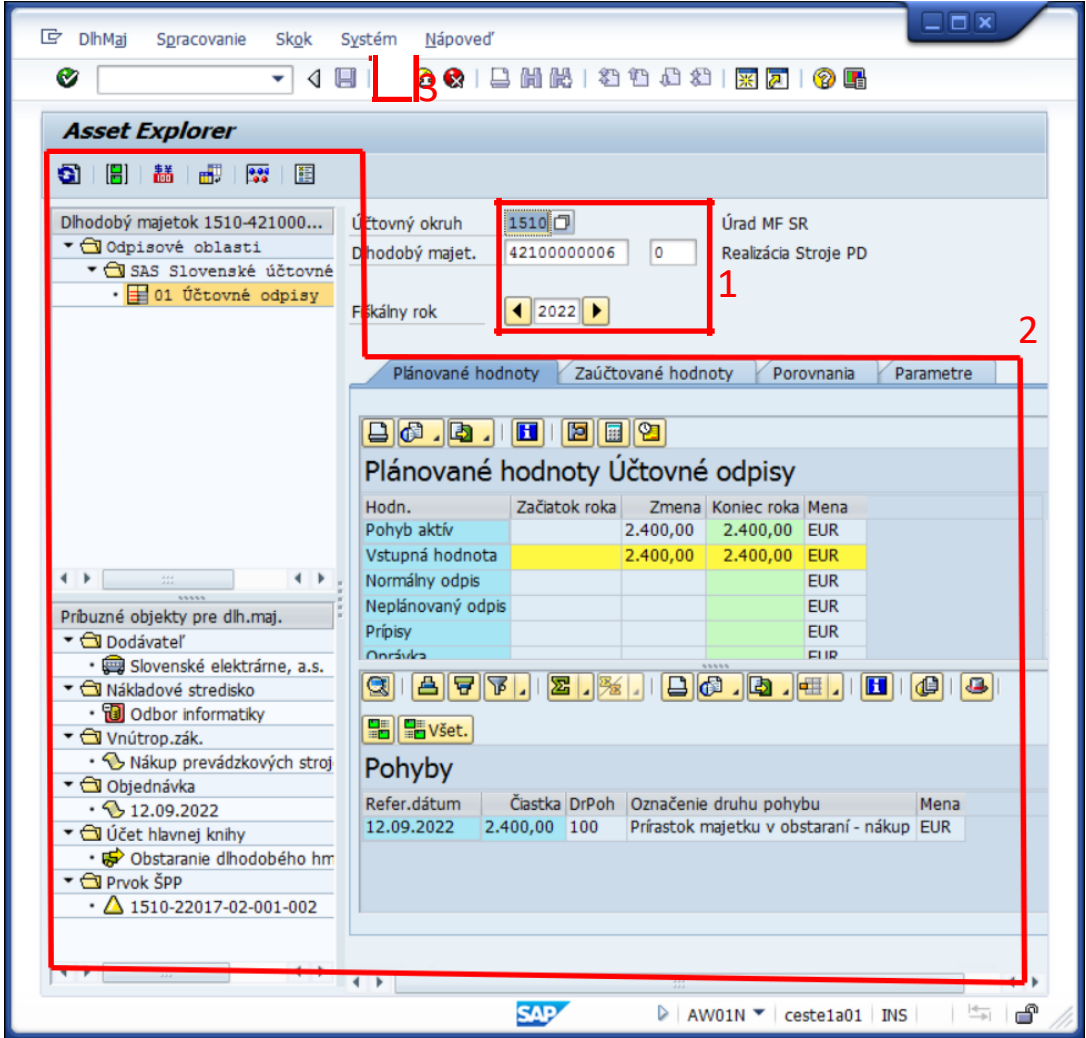

(1)Doplniť:

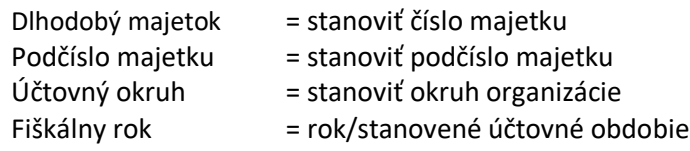

Systém zobrazí hodnoty stanovenej karty majetku.

Rozkliknutím požadovanej ikony (2), resp. zobrazeného údaja spracovateľ interaktívne prehliada požadované informácie o majetku v rámci stanovených kompetencií definovaných užívateľskou rolou.

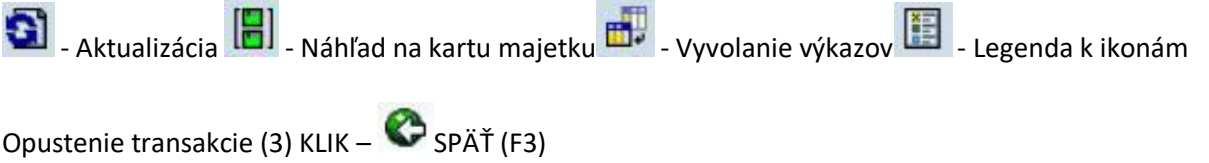

**CXC TECHNOLOGY** 

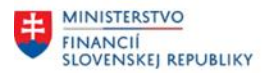

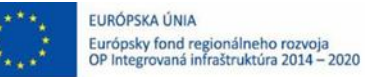

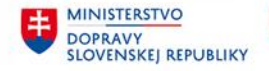

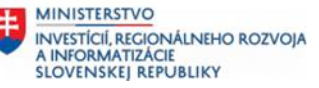

## <span id="page-12-0"></span>**3.1.2 Zobrazenie karty majetku**

### **Transakcia: AS03**

VÝKAZY CES – MAJETOK (FIAA) – ZOBRAZENIE MAJETKU

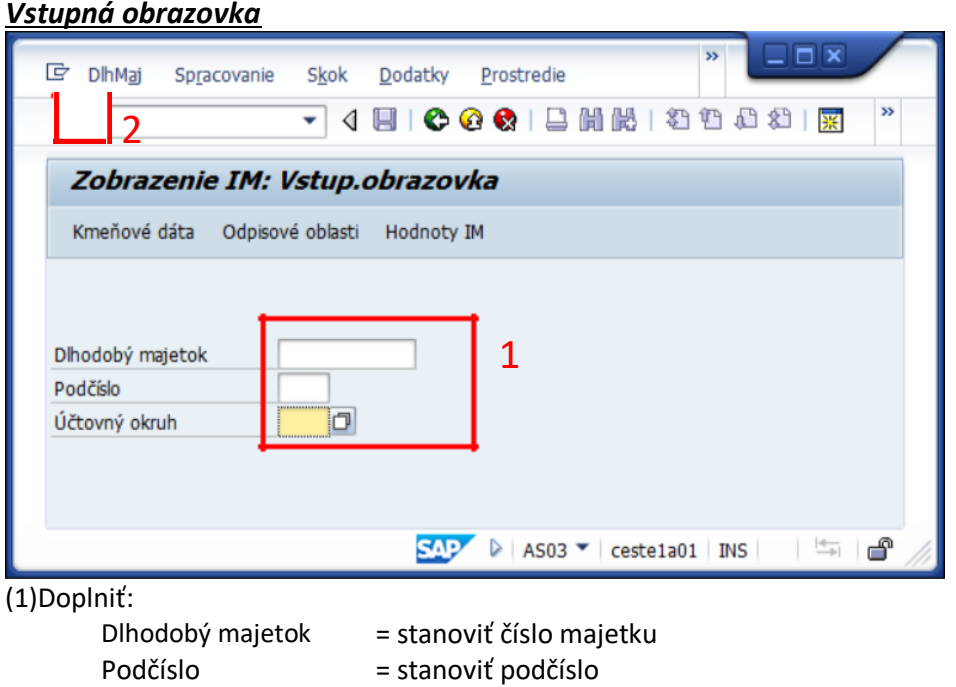

= stanoviť ÚO organizácie

# **(2) KLIK – ĎALEJ/ENTER**

Účtovný okruh

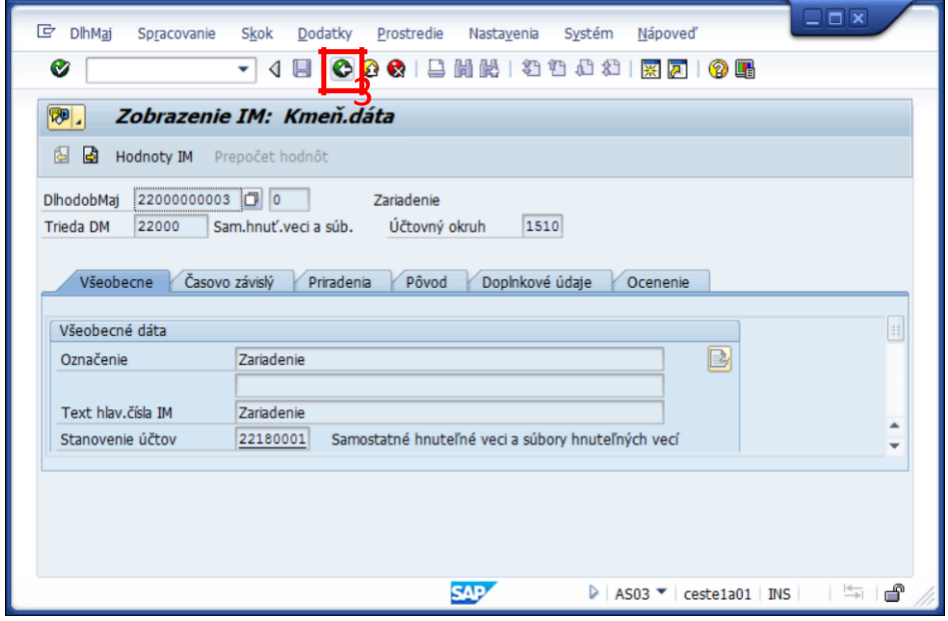

Systém zobrazí požadované údaje v režime zobrazenia

Opustenie transakcie zobrazenia (3) KLIK – SPÄŤ (F3)

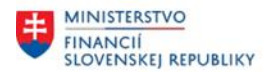

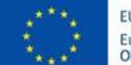

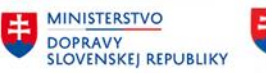

### <span id="page-13-0"></span>**3.1.3 Stav majetku**

#### **Transakcia: S\_ALR\_87011963**

VÝKAZY CES – MAJETOK (FIAA) – VÝKAZY CES – MAJETOK (Štandard) – STAV MAJETKU – STAV INVESTIČNÉHO MAJETKU

#### **3.1.3.1 Stanovenie kritérií výberu všeobecne pre výkazy**

V rámci výkazov evidencie majetku je potrebné stanoviť kritériá výberu, ktoré zabezpečia požadovaný výber evidovaných údajov v systéme k danému dátumu. Následne podľa priradeného užívateľského oprávnenia systém generuje požadované údaje zo systému.

Každý výkaz obsahuje špecifické kritériá výberu pre daný výkaz a môžeme ich rozdeliť na oblasti:

- 1. Funkčná oblasť
- 2. Všeobecný výber
- 3. Dynamické vymedzenie
- 4. Nastavenia výberu
- 5. Iné kritériá výberu

#### *Vstupná obrazovka*

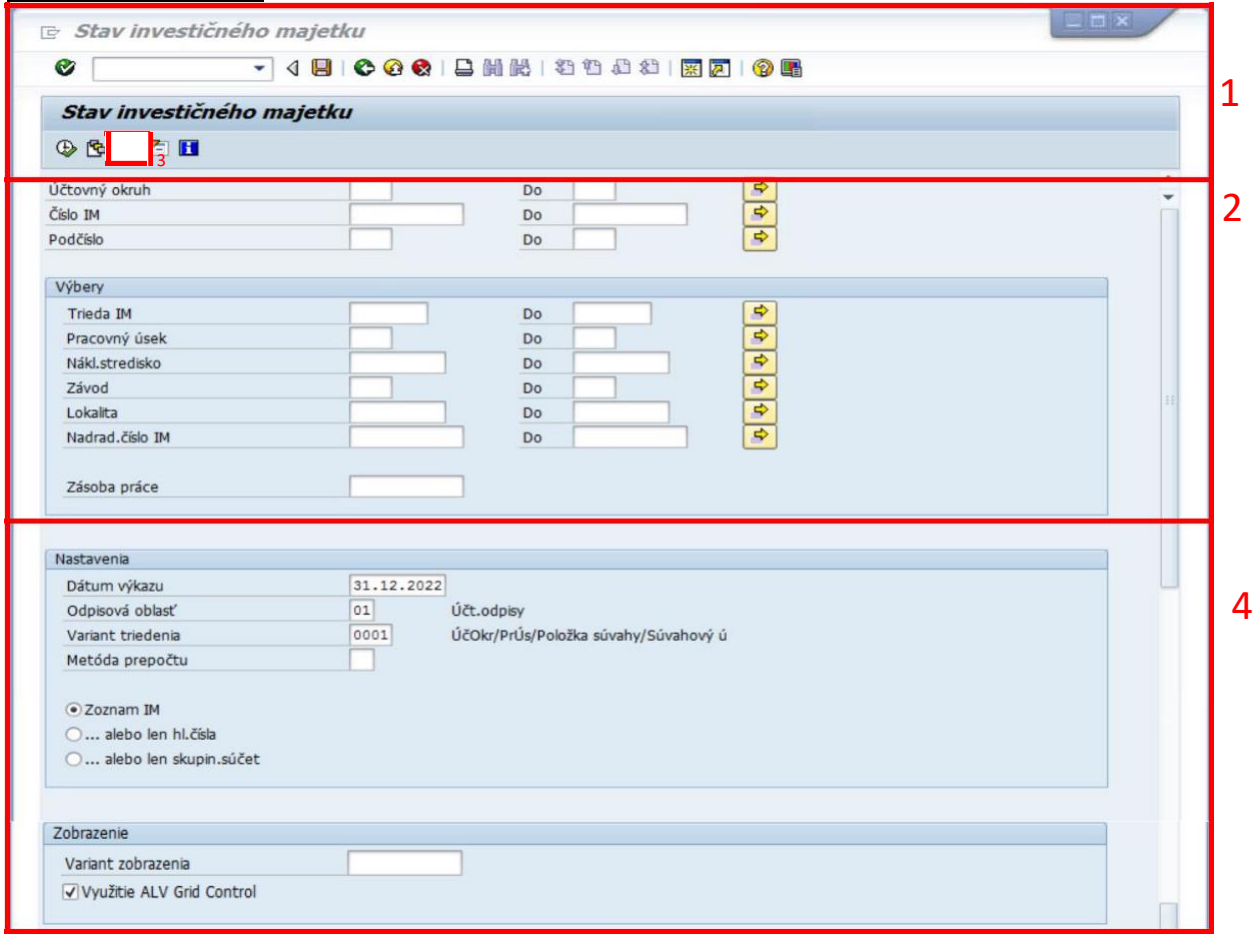

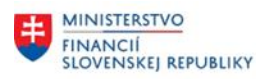

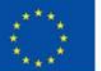

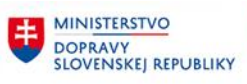

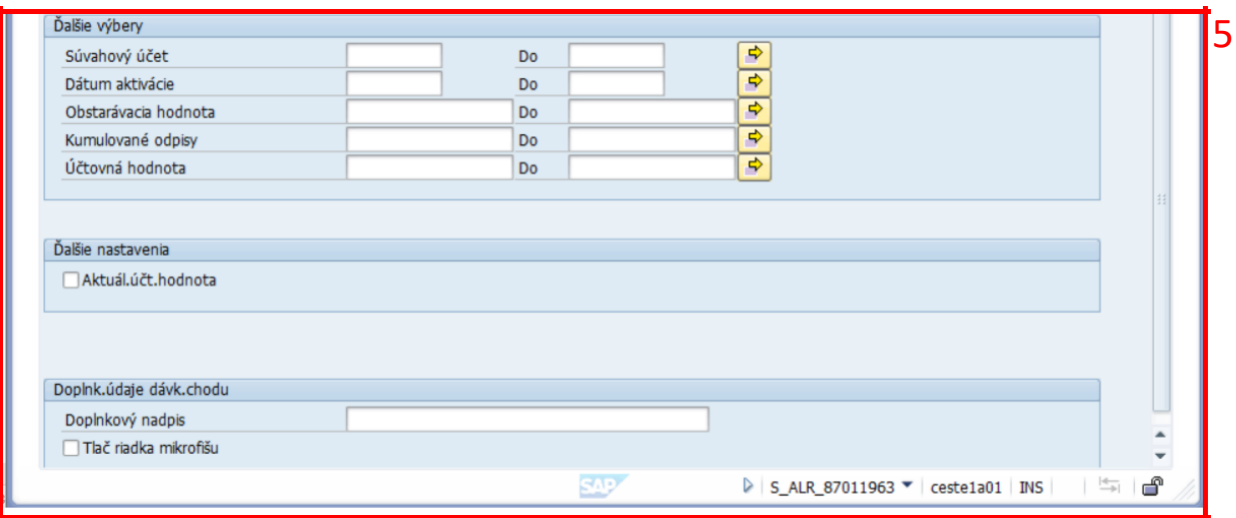

## **3.1.3.2 Funkčná oblasť**

Obsahuje Ikony (funkčné tlačidlá), ktoré zabezpečujú navigáciu v menu, spustenie štandardných funkcionalít a spustenie výkazu:

- Vykonanie výkazu (spustenie)  $\blacksquare$ - Uloženie výberu ( uloženie Variantu výberu údajov) - Výber uložených variantov výberu <sup>3</sup> Mavigačné ikony 但 - Rozbalenie všeobecného výberu

## **3.1.3.3 Všeobecný výber**

Obsahuje polia pomocou ktorých je možné realizovať zadanie parametrov výberu.

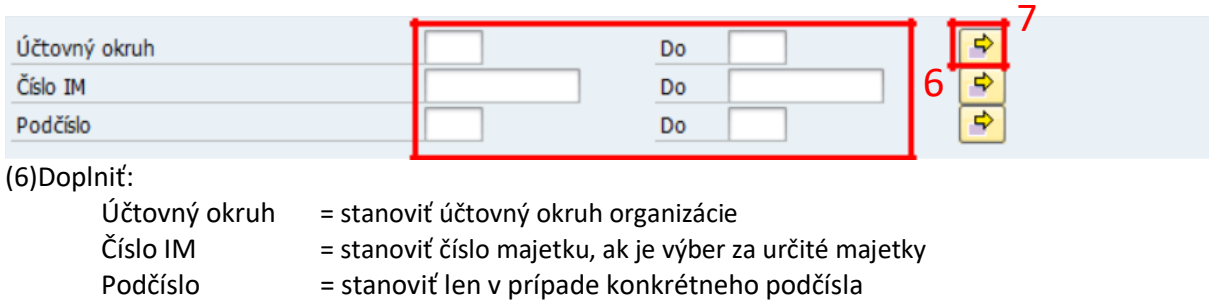

Trieda IM = stanoviť výber skupiny tried alebo konkrétnej triedy

(7) Ikona - Viacnásobný výber reprezentuje oblasť kritérií zadávania parametrov výberu.

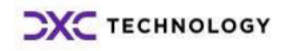

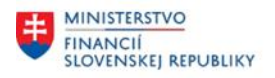

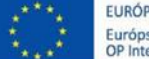

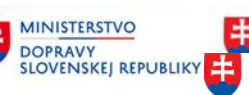

MINISTERSTVO **NATIOLA REGIONÁLNEHO ROZVOJA** INVESTÍCIÍ, REGIONÁLNEHO ROZVOJA<br>A INFORMATIZÁCIE<br>SLOVENSKEJ REPUBLIKY

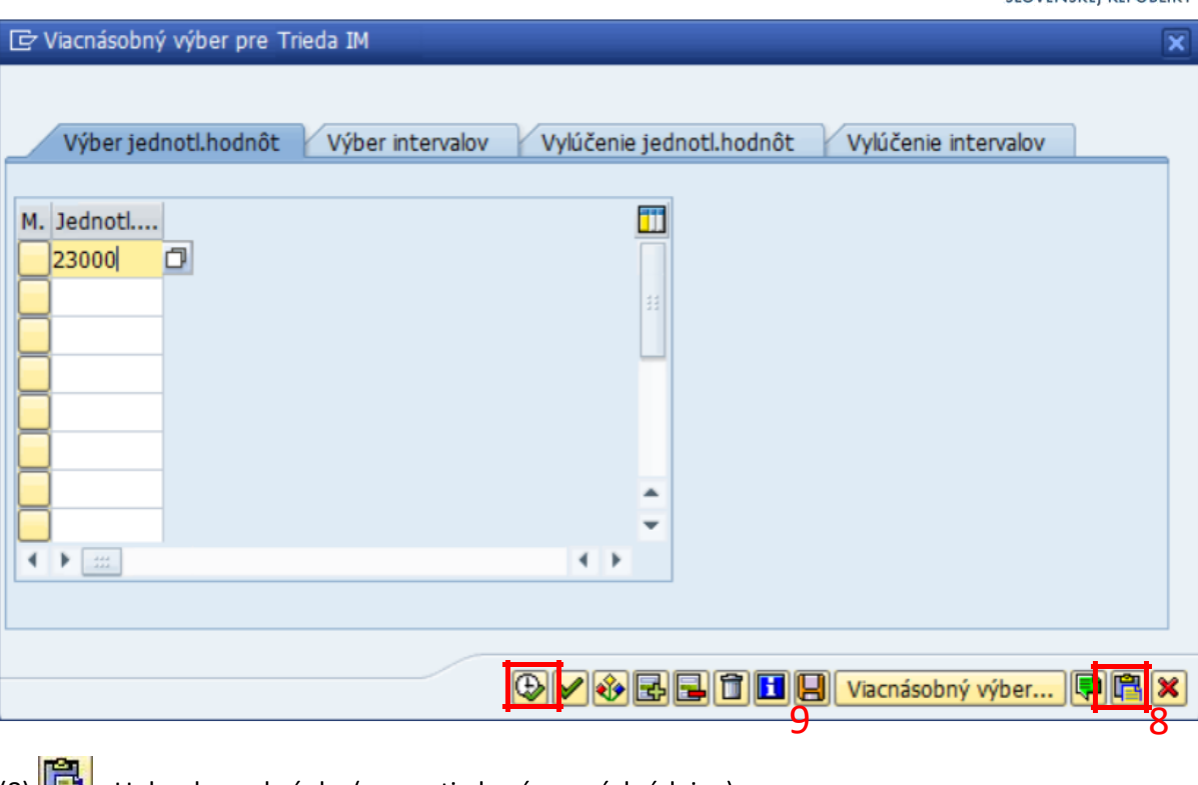

(8)  $\sqrt{2\pi}$  - Upload zo schránky (prevzatie kopírovaných údajov)

(9) **C** - Prevzatie požadovaných kritérií výberu

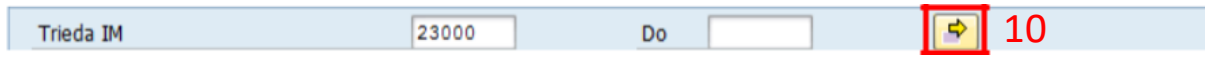

(10) **- P** - Identifikácia o stanovených parametroch

## **3.1.3.4 Dynamické vymedzenie**

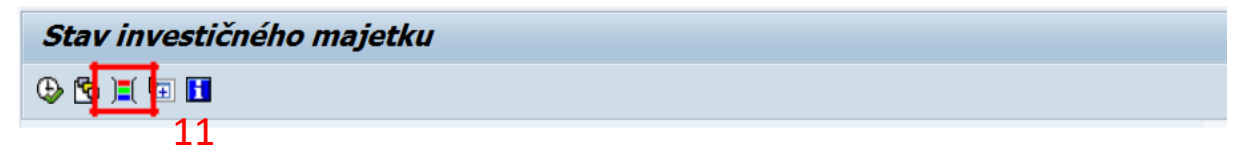

Kliknutím na (11) ikonu **- p** - Dynamické vymedzenie sa generuje oblasť zásoby polí, pomocou ktorých je možné realizovať zadanie doplňujúcich parametrov výberu. Rozkliknutím požadovanej vetvy sa zobrazí zásoba polí pre danú vetvu.

Následne 2xKLIK na požadované pole - Pole sa zobrazí na pravej strane obrazovky, kde je možné stanoviť parametre pre dané pole.

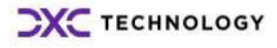

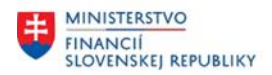

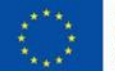

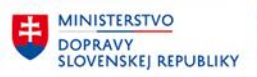

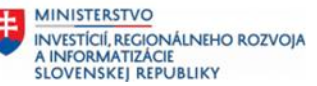

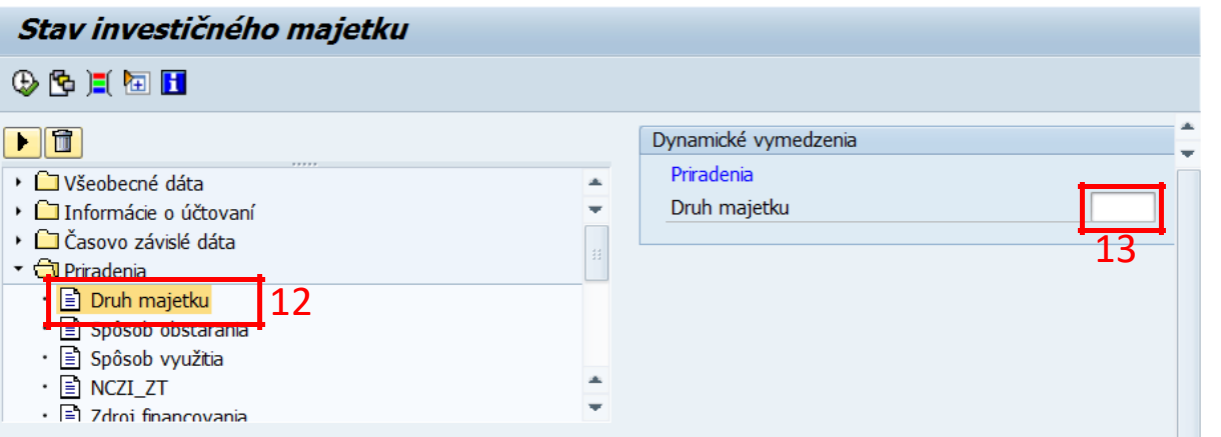

## **3.1.3.5 Nastavenia výberu**

Obsahuje polia, pomocou ktorých je možné realizovať zadanie parametrov výberu k určitému dátumu stavu majetku. **POZOR zadávať vždy posledný deň v mesiaci** (napr. 30.06.2023)

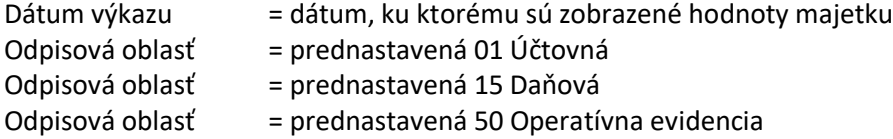

*Poznámka: Pre výber hodnôt operatívnej evidencie je potrebné stanoviť odpisovú oblasť 50, inak sa hodnoty operatívnej evidencie nezobrazia.*

Variant triedenia = štandardné výkazy sú nastaviteľné pomocou prednastavených parametrov sumarizácie výberu. Výstup výkazu bude sumarizovaný podľa tohto triedenia.

*Poznámka: Vlastné výkazy tento variant triedenia neovplyvňuje.*

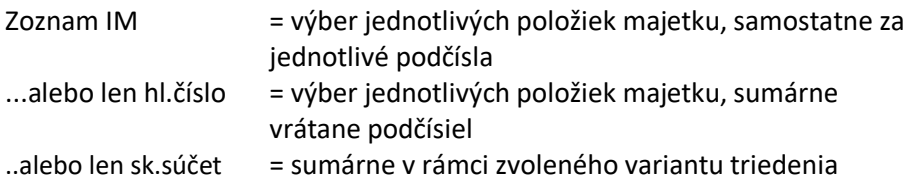

*Poznámka: Vlastné výkazy tento variant triedenia neovplyvňuje.*

Využitie ALV Grid control = výkaz s možnosťou ďalšej úpravy použitím layoutov. Výber vhodný pre prenos údajov do súboru (\*.xls)

## **3.1.3.6 Iné, resp. kritériá výberu**

Obsahuje polia, pomocou ktorých je možné realizovať zadanie parametrov pre daný výkaz.

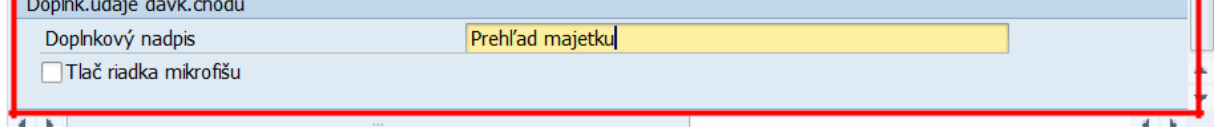

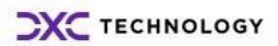

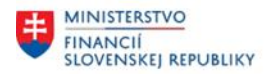

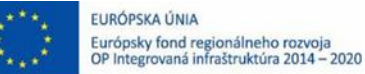

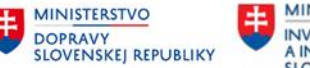

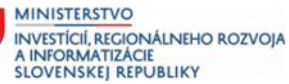

## **3.1.3.7 Úprava výkazu - typ ALV**

Výkazy, ktoré umožňujú výstup a následné spracovanie údajov v prostredí tzv. layoutou. To platí len

pre výkazy podporované ALV Grid Control.

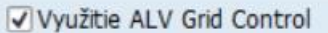

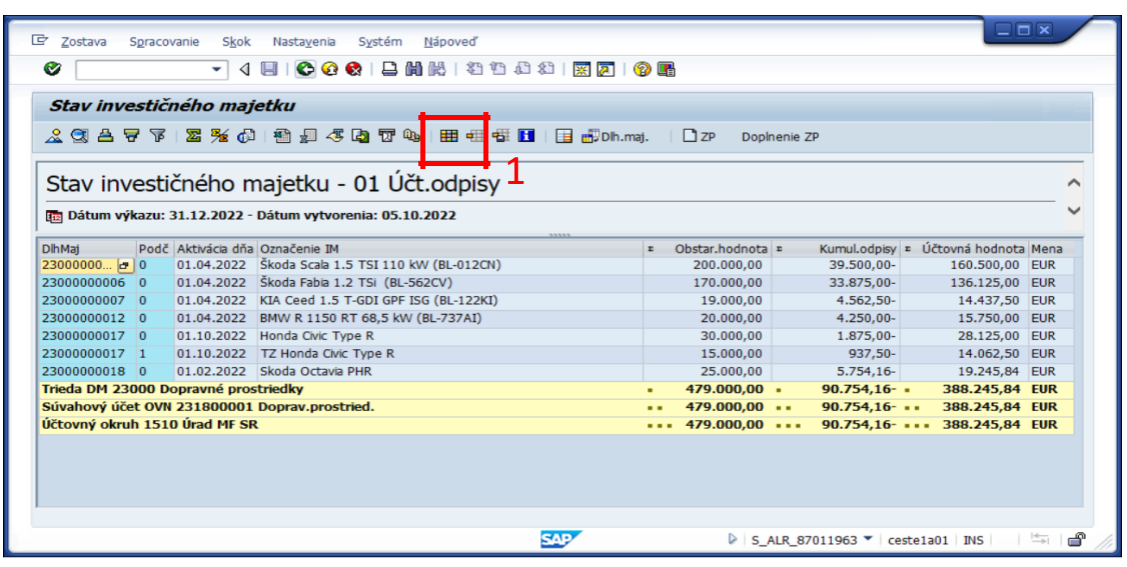

 $(1)$ Ikona  $\mathbb{H}$  zmenu layoutu zabezpečuje možnosť úpravy požadovaného zobrazenie stanovením požadovaných polí, vlastných skupín triedenia, resp. sumarizácie objektov.

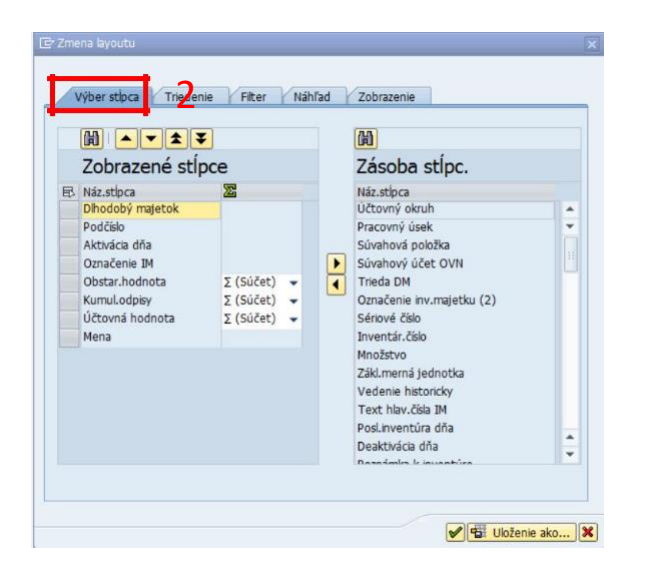

(2)**Výber stĺpca** - presunutím požadovaného poľa zo Zásoby stĺpcov je možná aktualizácia zobrazených stĺpcov.

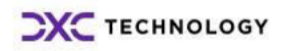

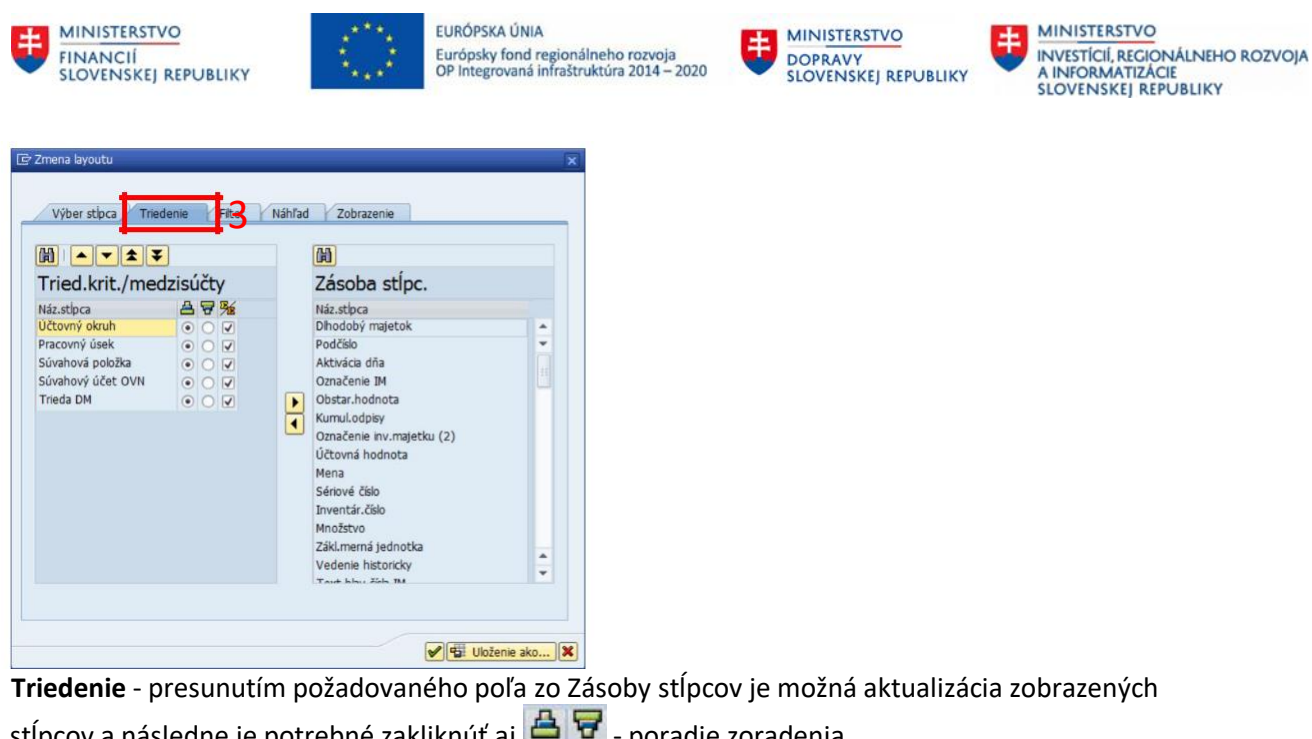

stĺpcov a následne je potrebné zakliknúť aj **A**  $\overline{H}$  - poradie zoradenia

冤 - možnosť sumarizácie

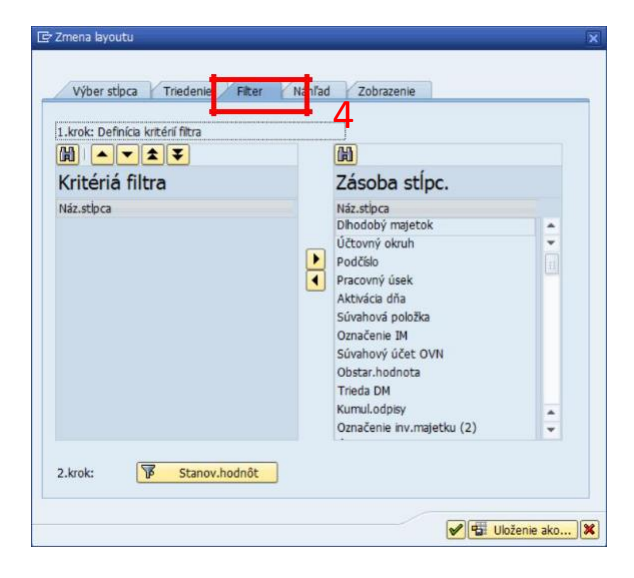

(4)**Filter** - presunutím požadovaného poľa z Zásoby stĺpcov je možné filtrovanie podľa stĺpca.

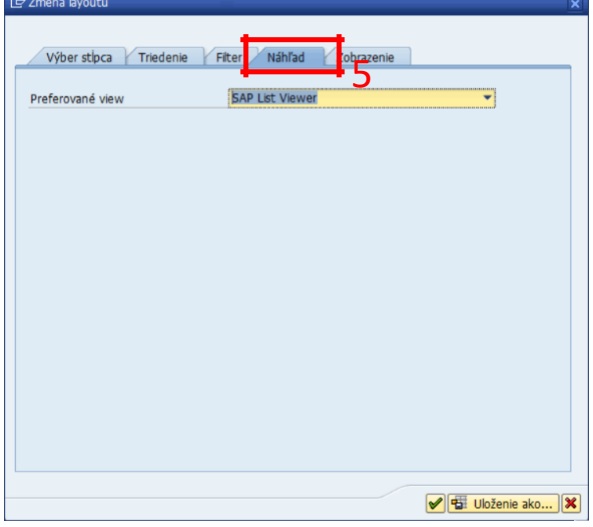

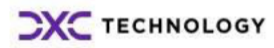

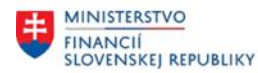

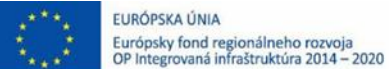

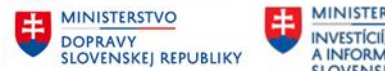

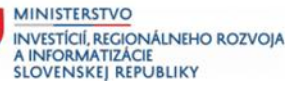

(5)**Náhľad/View** - Zabezpečuje možnosť spracovania výkazu - SAP List Viewer - Výkaz ALV.

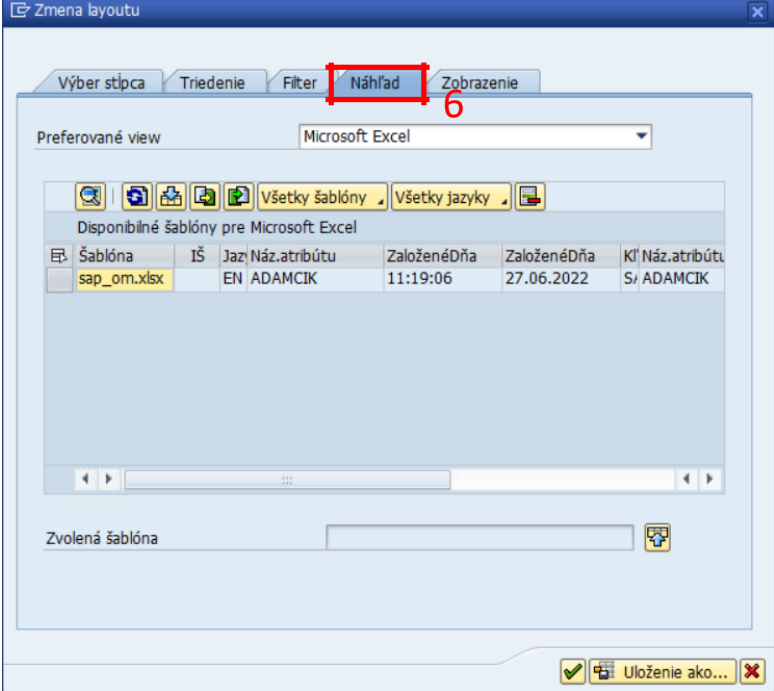

(6)**View** - Zabezpečuje možnosť spracovania výkazu - Microsoft Excel a použitie šablóny, napr. sap\_sm.xls zabezpečí konverziu do prostredia MS Excell - tzv. MS Excell v prostredí SAP (inplace).

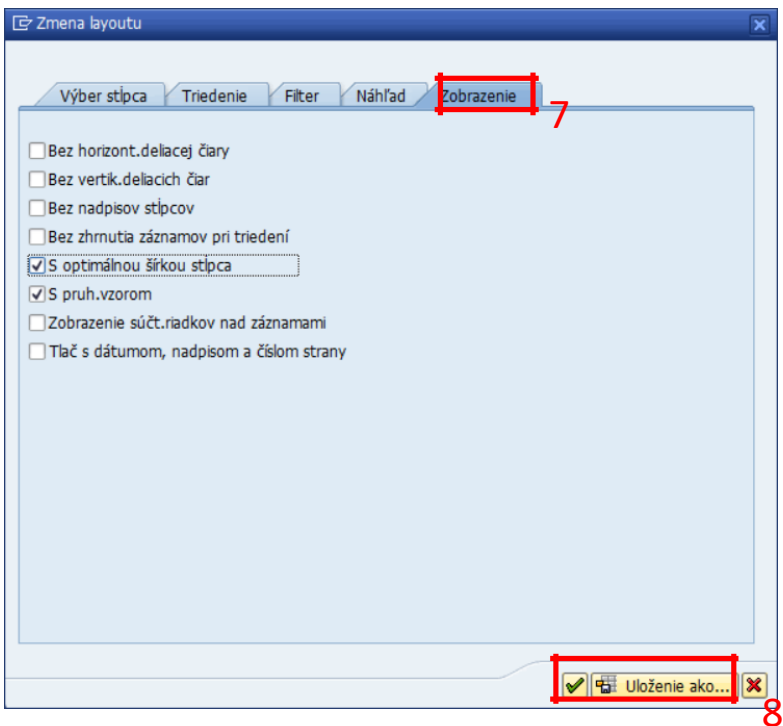

(7)**Zobrazenie** - zabezpečuje doplnkové nastavenie výkazu ALV

Po ukončení spracovania zmien layoutu KLIK na (8)Prevzatie Ø, resp. Uloženie Fil Uloženie ako...

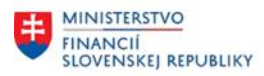

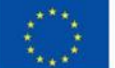

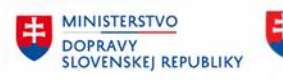

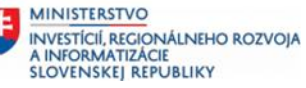

## **3.1.3.8 Uloženie layoutu v ALV**

KLIK na **BE HE Uloženie ako...** 

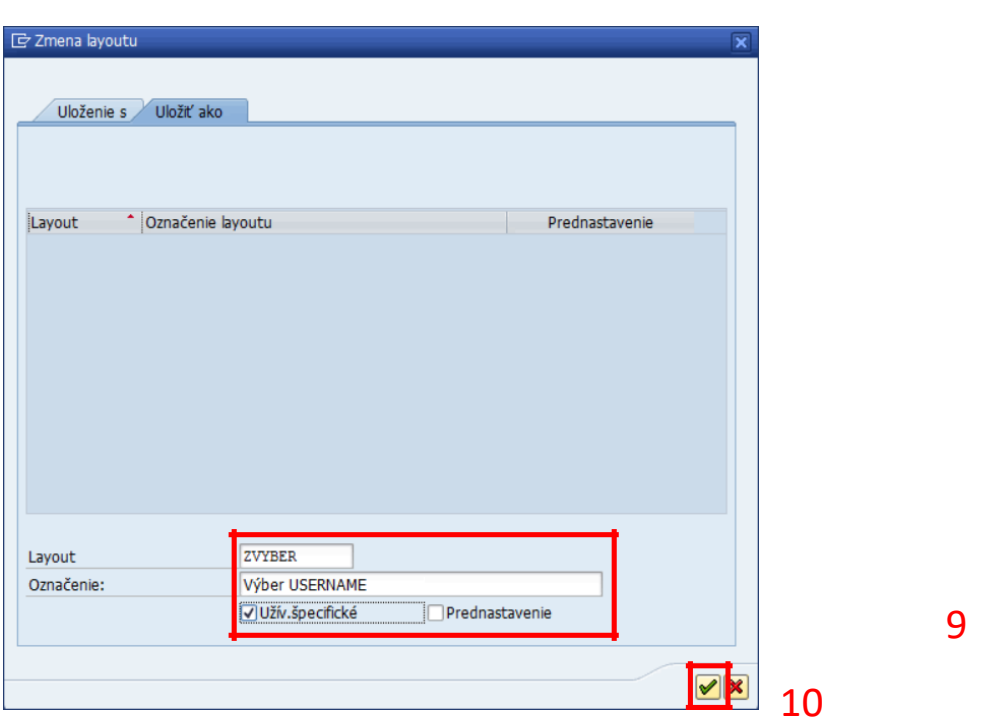

Následne je výkaz ALV zobrazený v požadovanom formáte.

Odporúčam vytvárať užívateľsky špecifické layouty zadaním prvého identifikátora s príznakom "Z".

(9)Doplniť:

Layout = ZVYBER Označenie = Výber majetku

KLIK - Užívateľsky špecifické

Ak, je požadované, aby layout bol "prednastavený" pre daný výkaz je potrebné uložiť layout s KLIK na prednastavenie.

(10) KLIK - *Prevzatie, resp. Enter* 

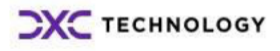

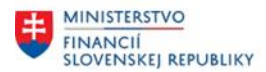

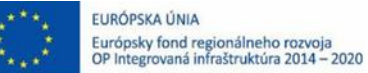

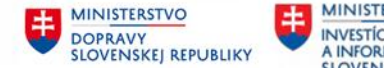

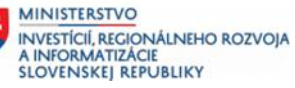

## <span id="page-21-0"></span>**3.1.4 História majetku**

## **Transakcia: S\_ALR\_87011990**

VÝKAZY CES – MAJETOK (FIAA) – VÝKAZY CES – MAJETOK (Štandard) – HISTÓRIA MAJETKU

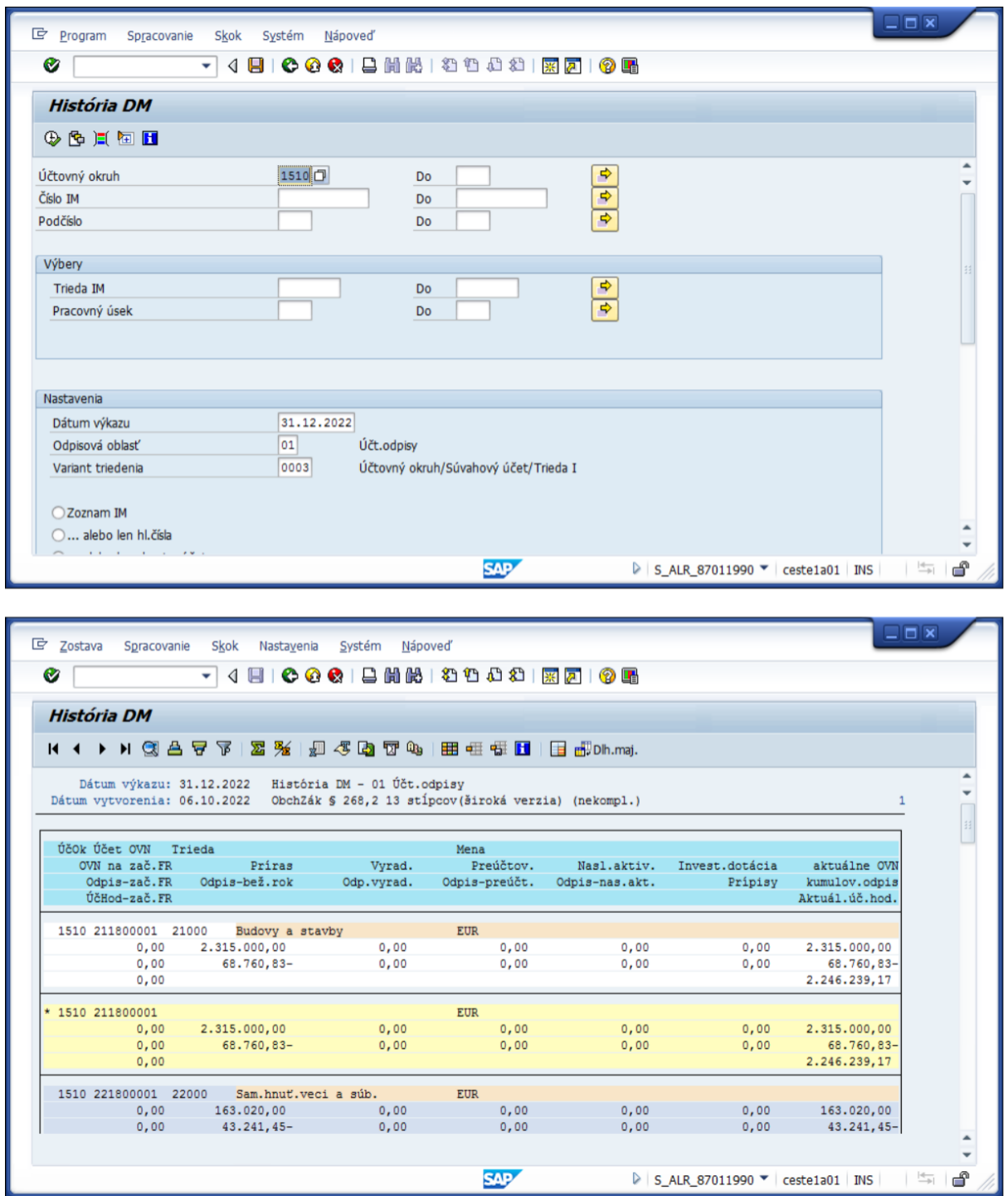

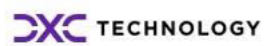

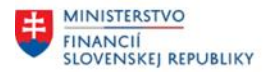

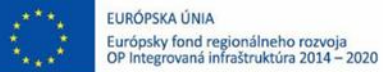

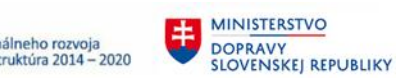

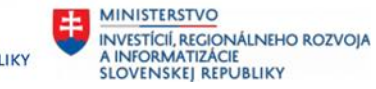

## <span id="page-22-0"></span>**3.1.5 Pohyby majetku**

#### **Transakcia: S\_ALR\_87010193**

VÝKAZY CES – MAJETOK (FIAA) – VÝKAZY CES – MAJETOK (Štandard) – PRÍRASTKY/ÚBYTKY/PREÚČTOVANIA – POHYBY MAJETKU PÔVODNÝ VÝKAZ

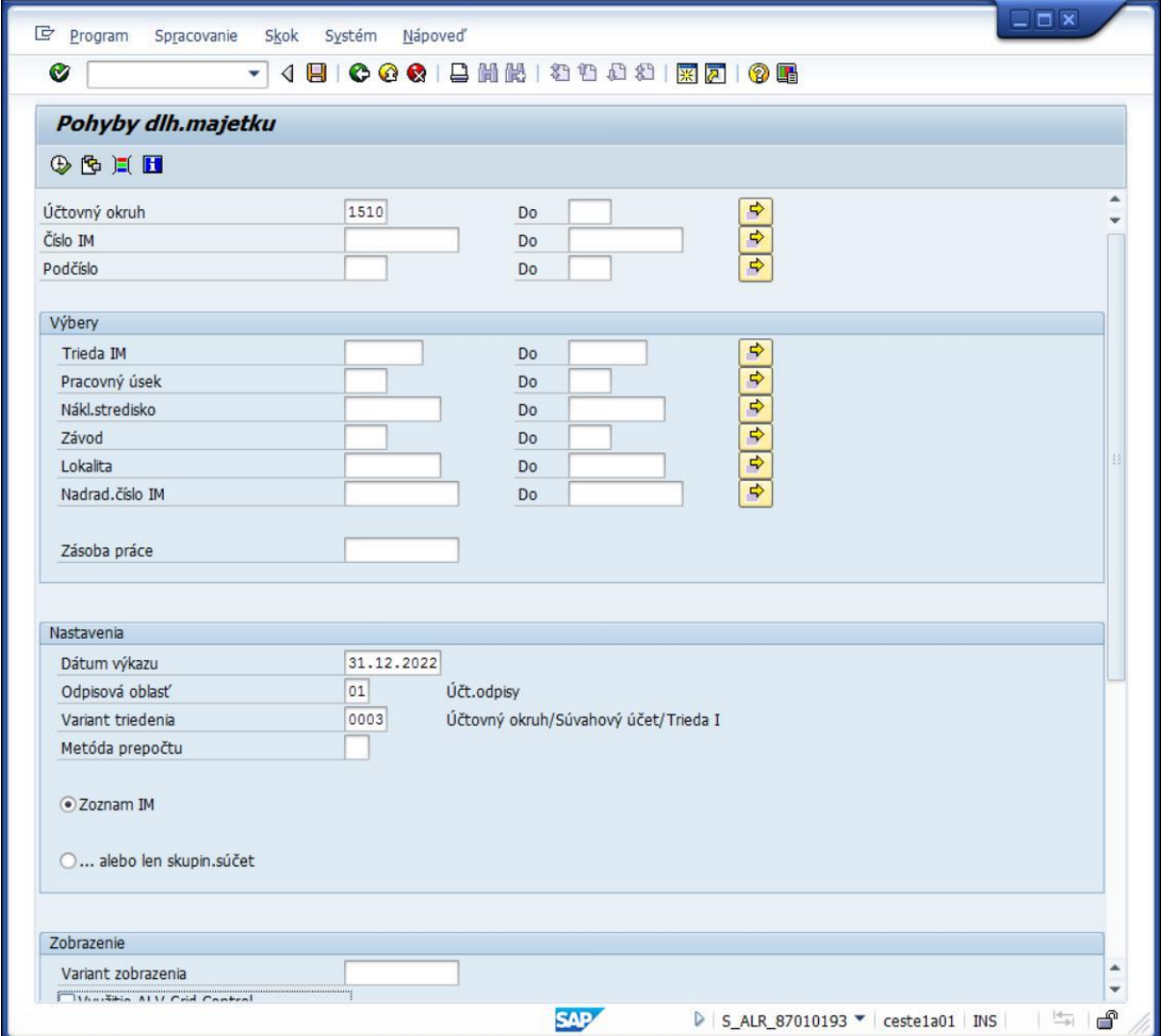

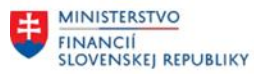

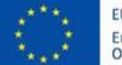

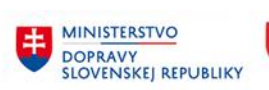

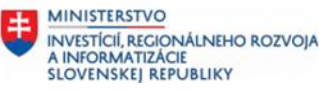

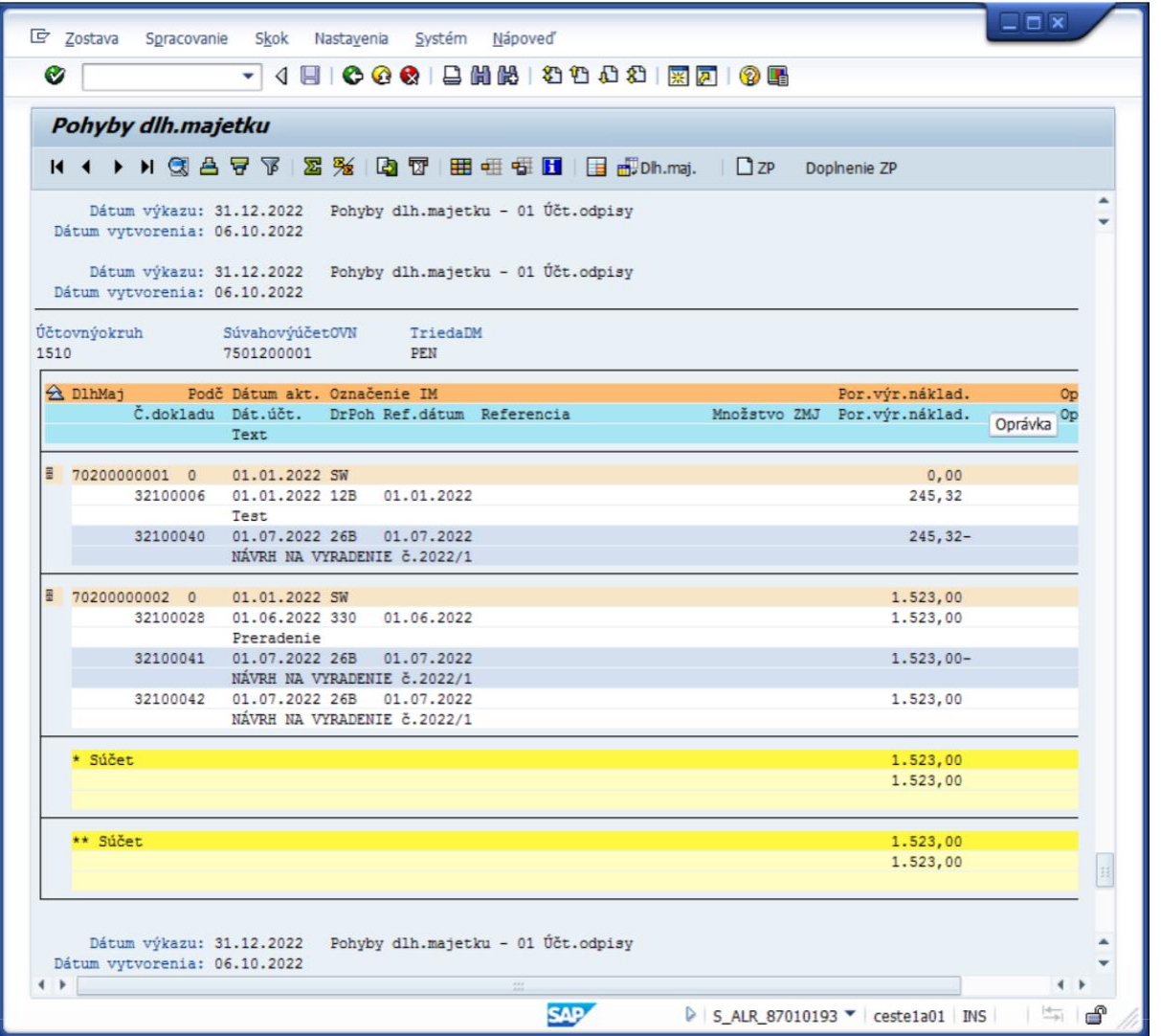

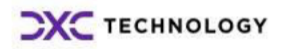

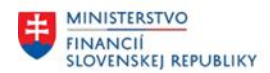

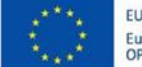

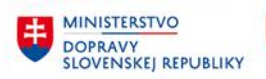

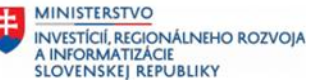

## <span id="page-24-0"></span>**3.2 Vlastné výkazy organizácie**

- Výkazy CES majetok (Zákaznícke)
	- · @ ZAA ZOZNAM Zoznam majetku
	- @ ZAA\_ZAMESTNANEC Zoznam majetku za zamestnanca
	- · @ ZAA\_NAVRHVYR Návrh na vyradenie majetku z evid.
	- · @ ZAA ODPISY Výkaz odpisov podľa zdrojov financovania
	- · @ ZAA\_UIM Výkaz majetku podľa UIM (Unifikovaný Identifikátor Majetku)
	- · @ ZAA\_PRESUNPROT Protokol o presune majetku v rámci organizácie
	- ·  $\circledcirc$  ZAA OPMAJ Zoznam opravných položiek vytvorených k majetku
	- · @ ZAA\_KARTAMAJ Karta majetku
	- · @ ZAA\_ODPPLAN\_V Výkaz odpisový plán organizácie
	- @ ZAA\_VYRMAJ Výkaz protokolu o vyradení majetku
	- · @ ZAA\_MAJLIKV Vyradený majetok v likvidácii
	- · @ ZAA\_ODPPLAN\_V Odpisový plán organizácie
	- · @ ZAA SUP MIEST Súpis majetku za miestnosť
	- @ ZAA\_POHYBY Pohyby majetku
	- · @ ZAA\_ZFKVYKAZ Výkaz stavu spracovania požiadaviek

*Poznámka: Vlastné výkazy organizácie (zákaznícke výkazy) sú unifikované pre všetky organizácie v CES. Výkazy sú priebežne dopĺňané resp. aktualizované podľa potrieb organizácií v CES.*

## **3.2.1 Výkaz zoznam majetku**

#### **Transakcia: ZAA\_ZOZNAM**

VÝKAZY CES – MAJETOK (FIAA) – VÝKAZY CES – MAJETOK (Zákaznícke) – ZOZNAM MAJETKU

### *Vstupná obrazovka*

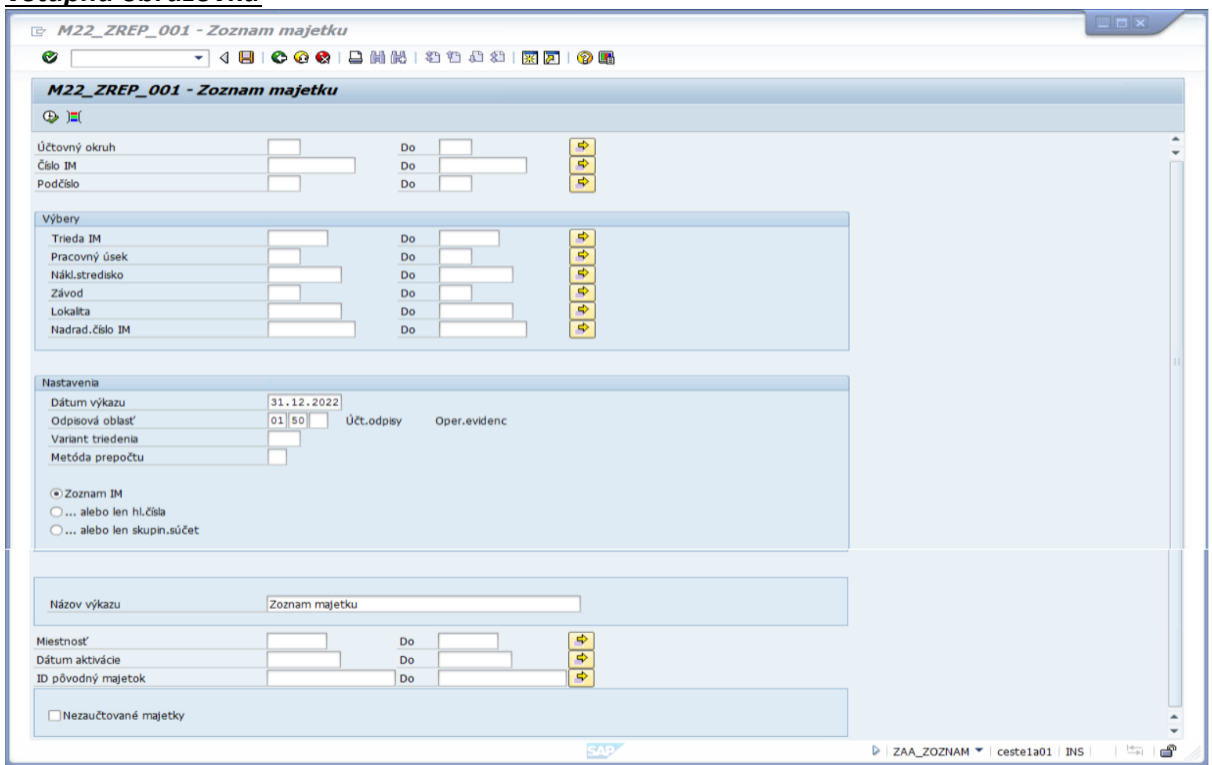

Po zadaní kritérií výberu KLIK - VYKONANIE

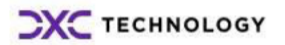

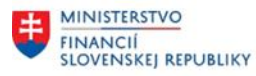

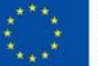

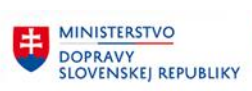

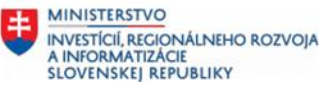

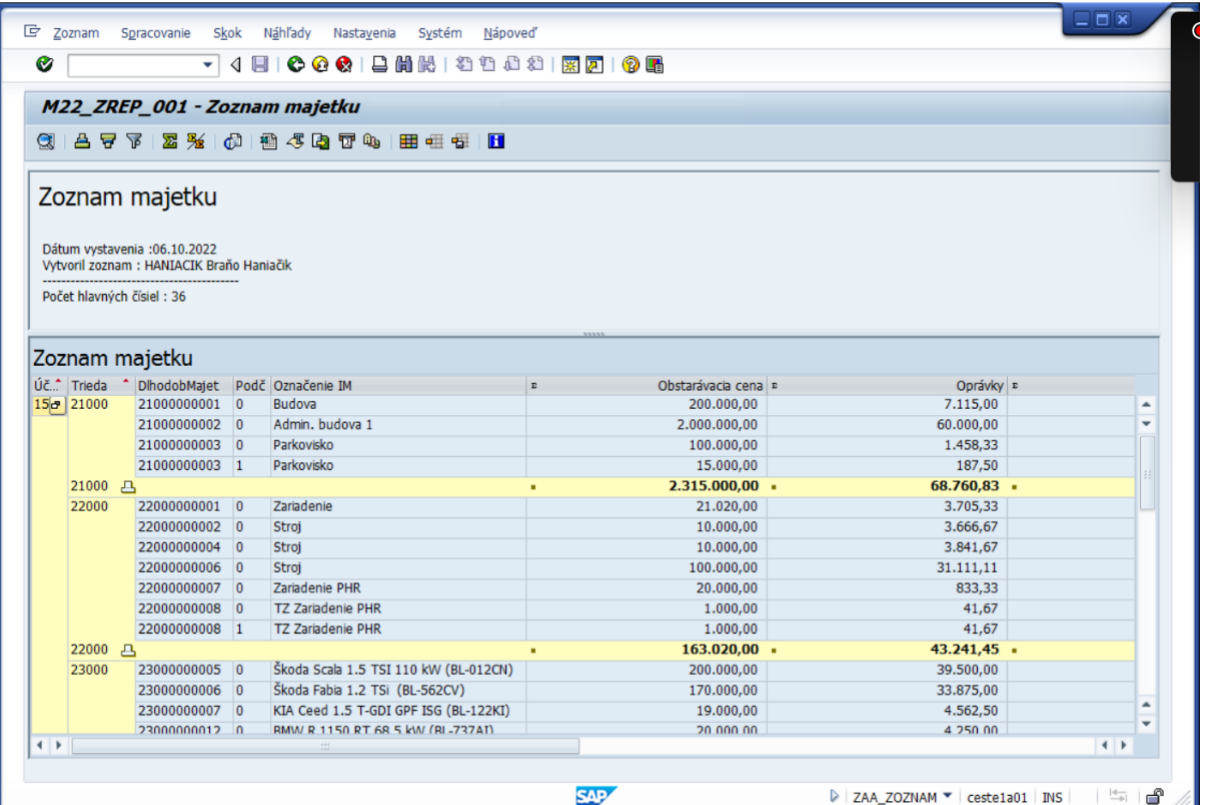

### **Opustenie výkazu**

KLIK - C <sup>O</sup> **SPÄŤ/UKONČENIE/ZRUŠENIE** 

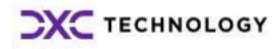

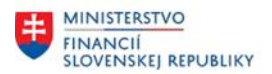

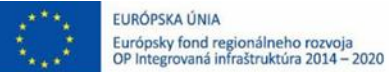

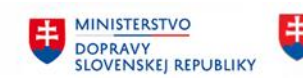

### <span id="page-26-0"></span>**3.2.2 Zaúčtované odpisy podľa zdrojov financovania**

#### **Transakcia: ZAA\_ODPISY**

VÝKAZY CES – MAJETOK (FIAA) – VÝKAZY CES – MAJETOK (Zákaznícke) – VÝKAZ ODPISOV PODĽA ZDROJOV FINANCOVANIA

#### *Vstupná obrazovka*

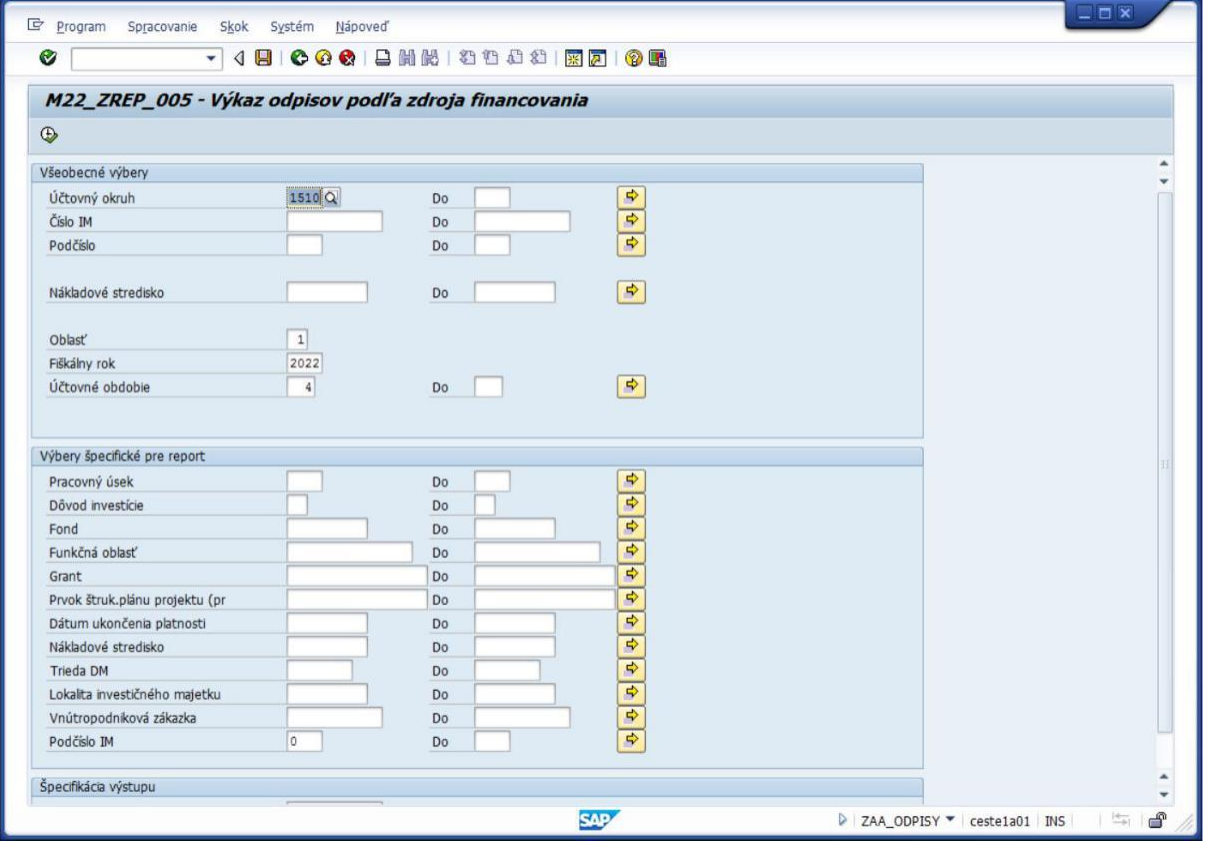

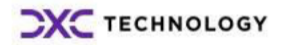

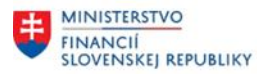

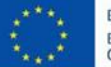

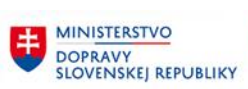

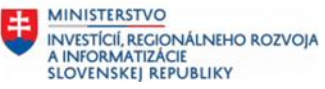

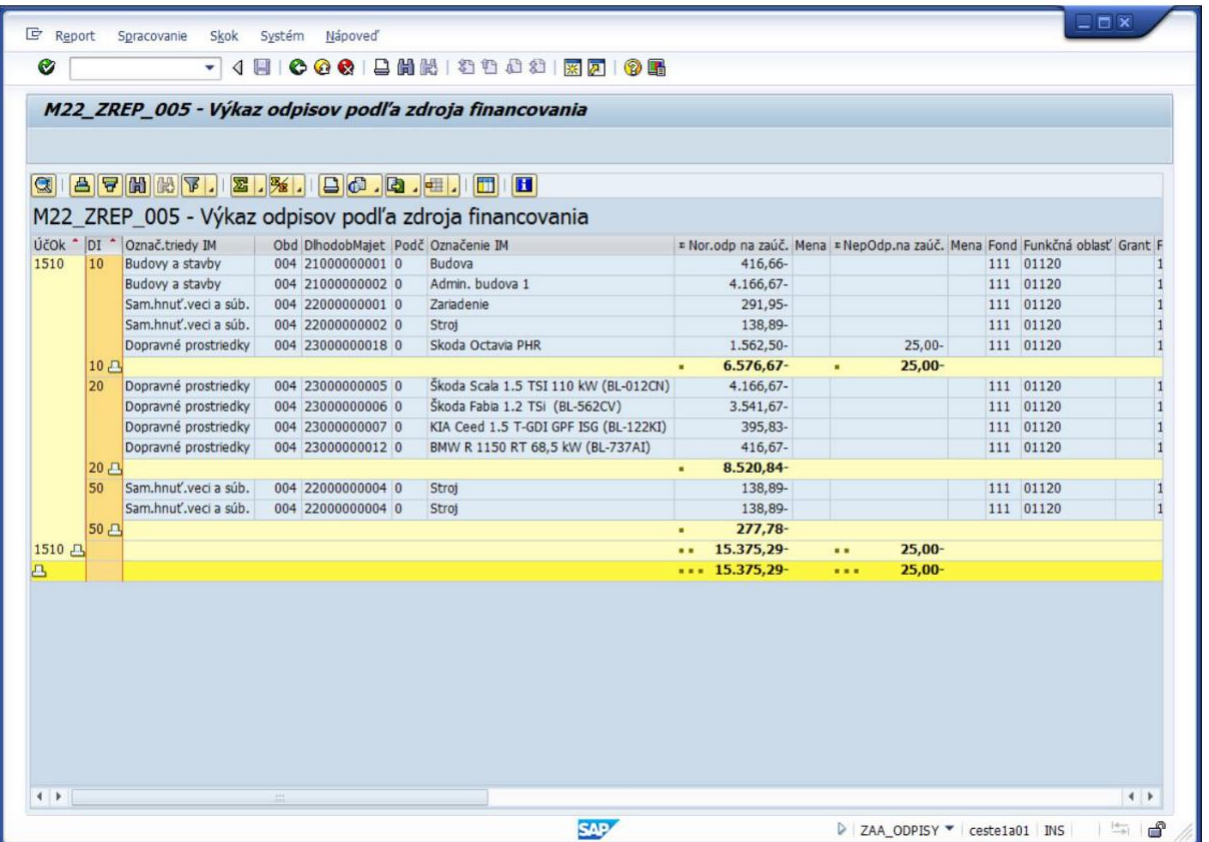

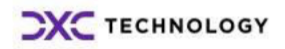

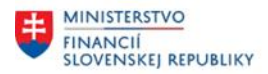

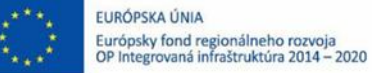

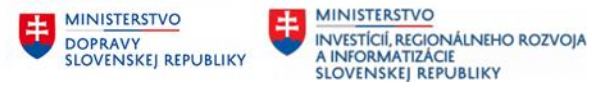

#### <span id="page-28-0"></span>**3.2.3 Výkaz zoznam majetku za zamestnanca**

### **Transakcia: ZAA\_ZAMESTNANEC**

VÝKAZY CES – MAJETOK (FIAA) – VÝKAZY CES – MAJETOK (Zákaznícke) – ZOZNAM MAJETKU ZA ZAMESTNANCA

#### *Vstupná obrazovka*

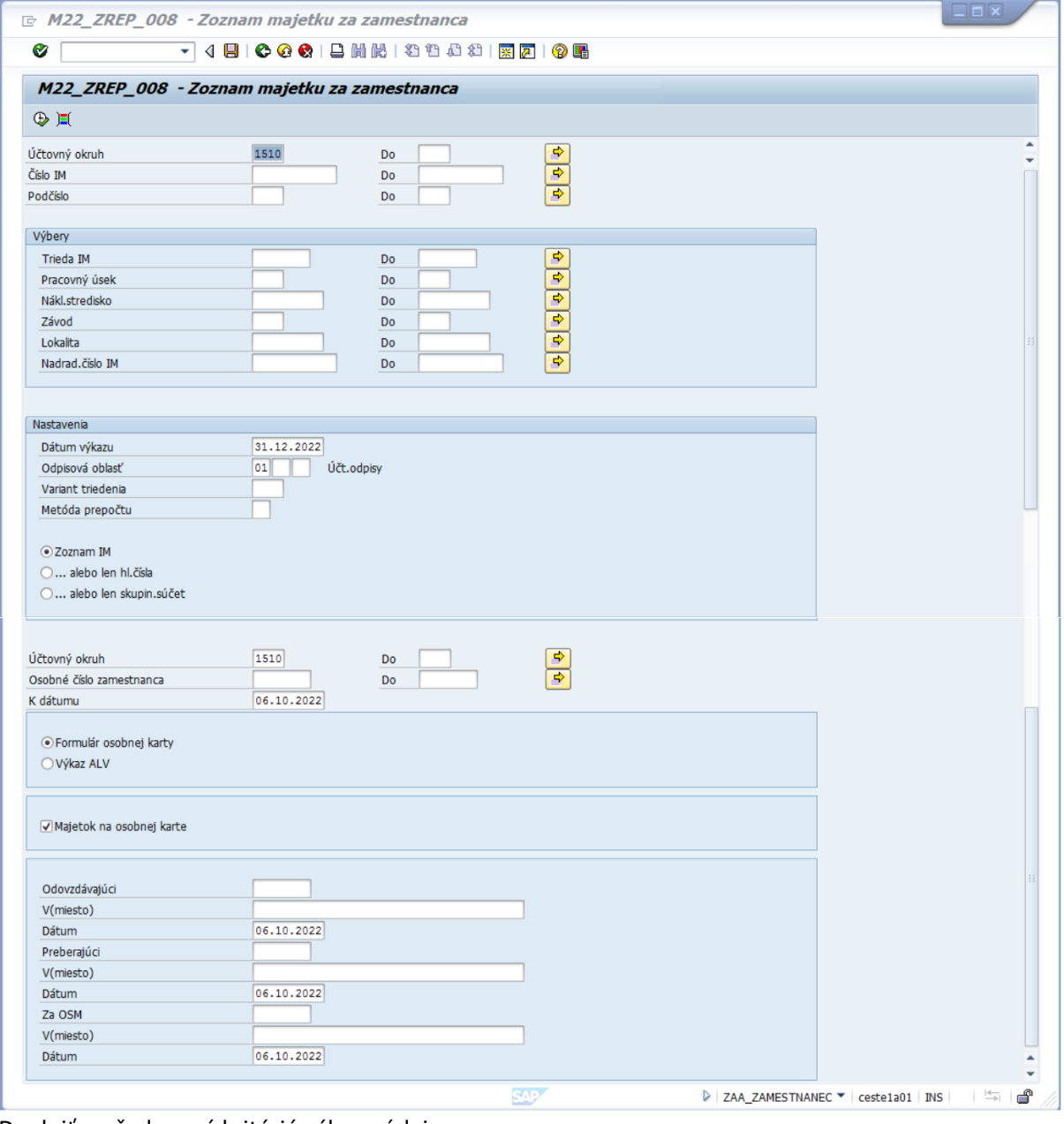

Doplniť: požadované kritériá výberu údajov: napr. Osobné číslo **15** – Cervena Petra

KLIK - Majetok na osobnej karte

KLIK - VYKONANIE

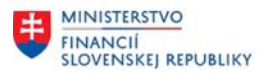

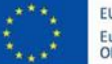

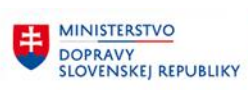

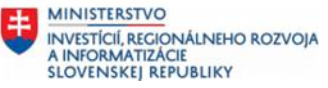

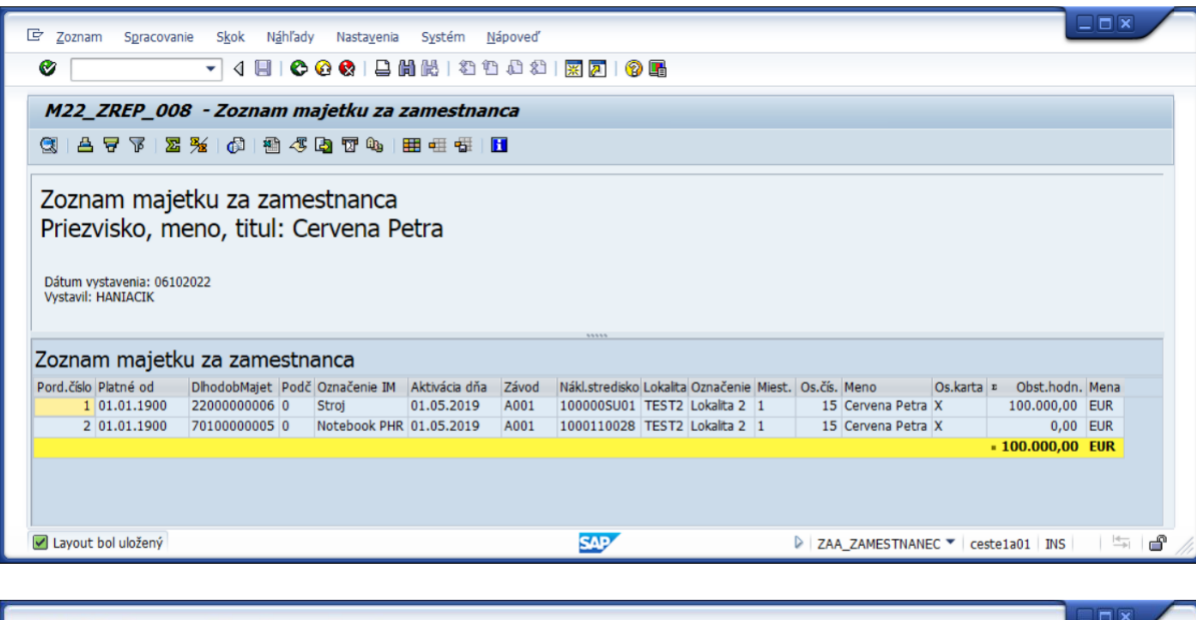

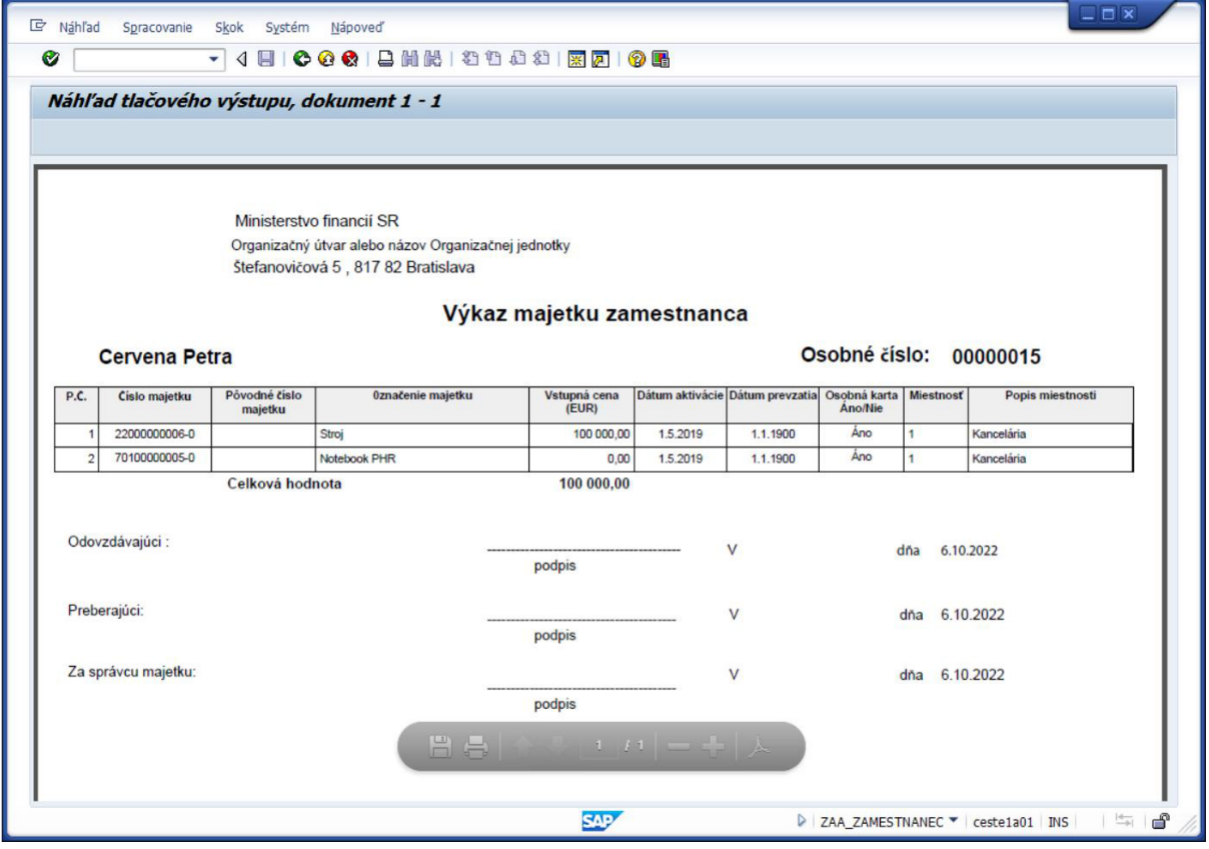

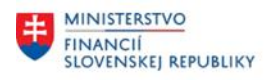

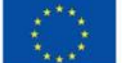

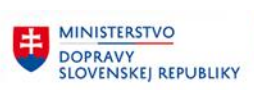

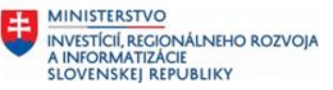

# <span id="page-30-0"></span>**4 Prílohy**

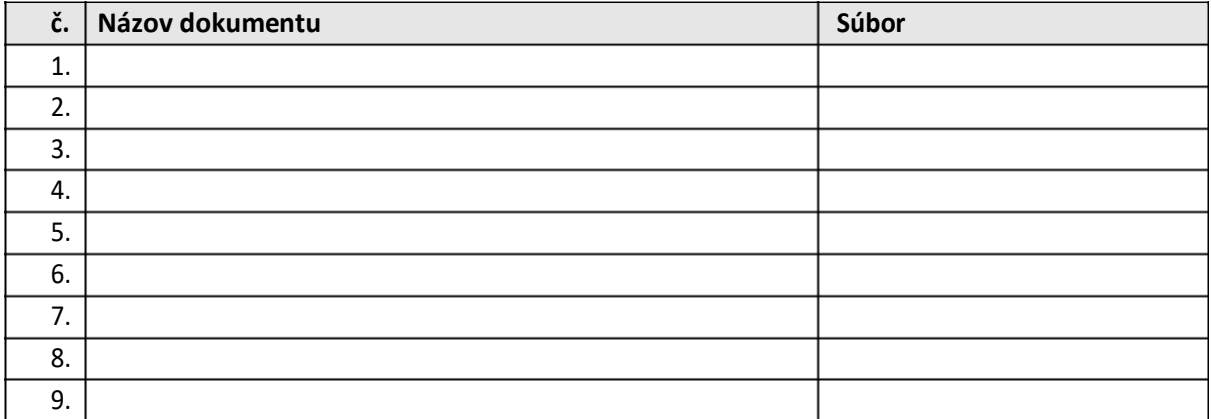

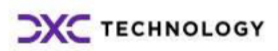